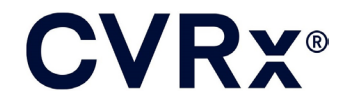

# BAROSTIM™ LEGACY

**REF** 900084-GER Rev. N

### **CVRX®**

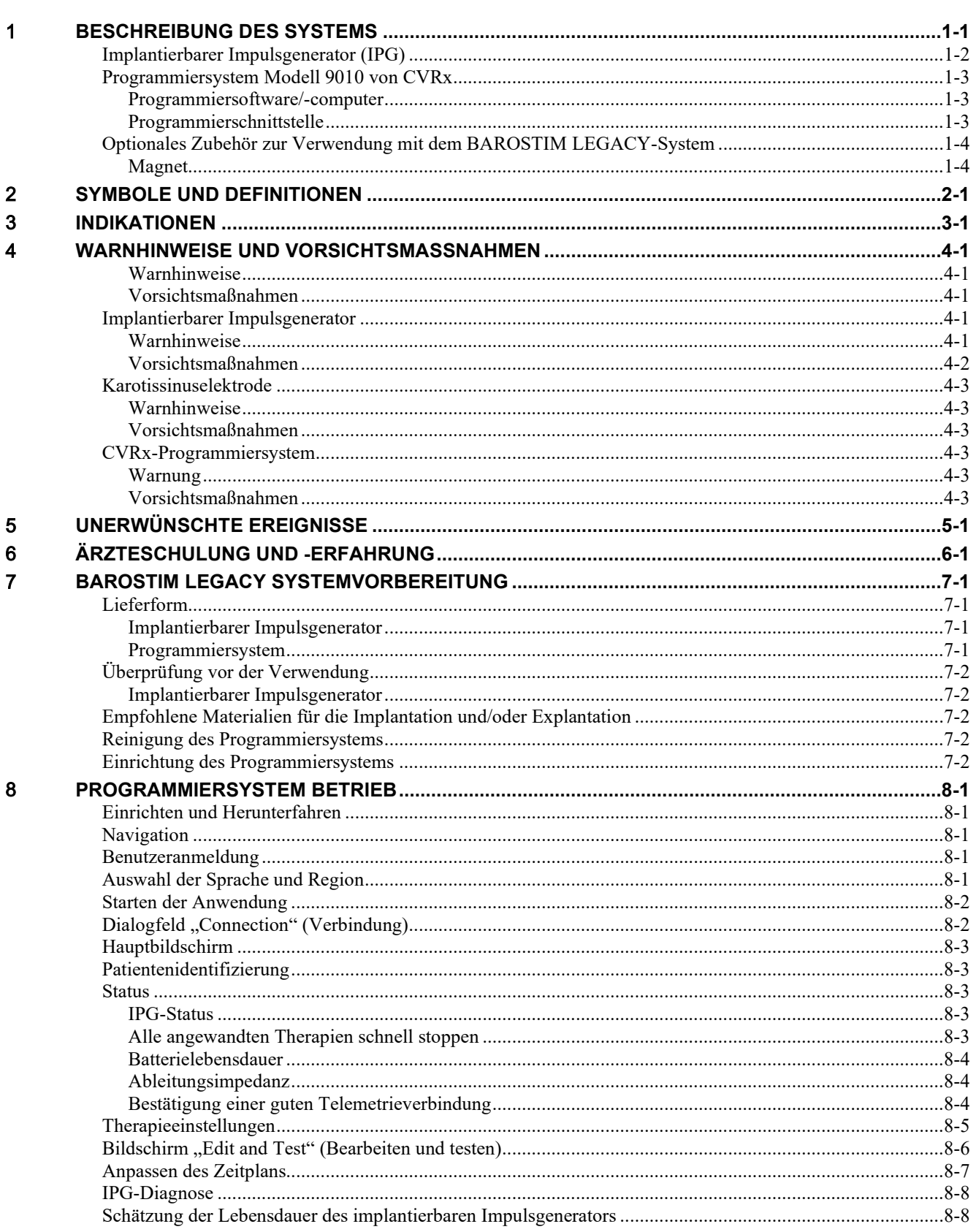

### **CVRX®**

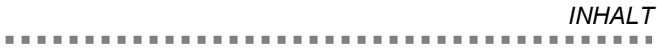

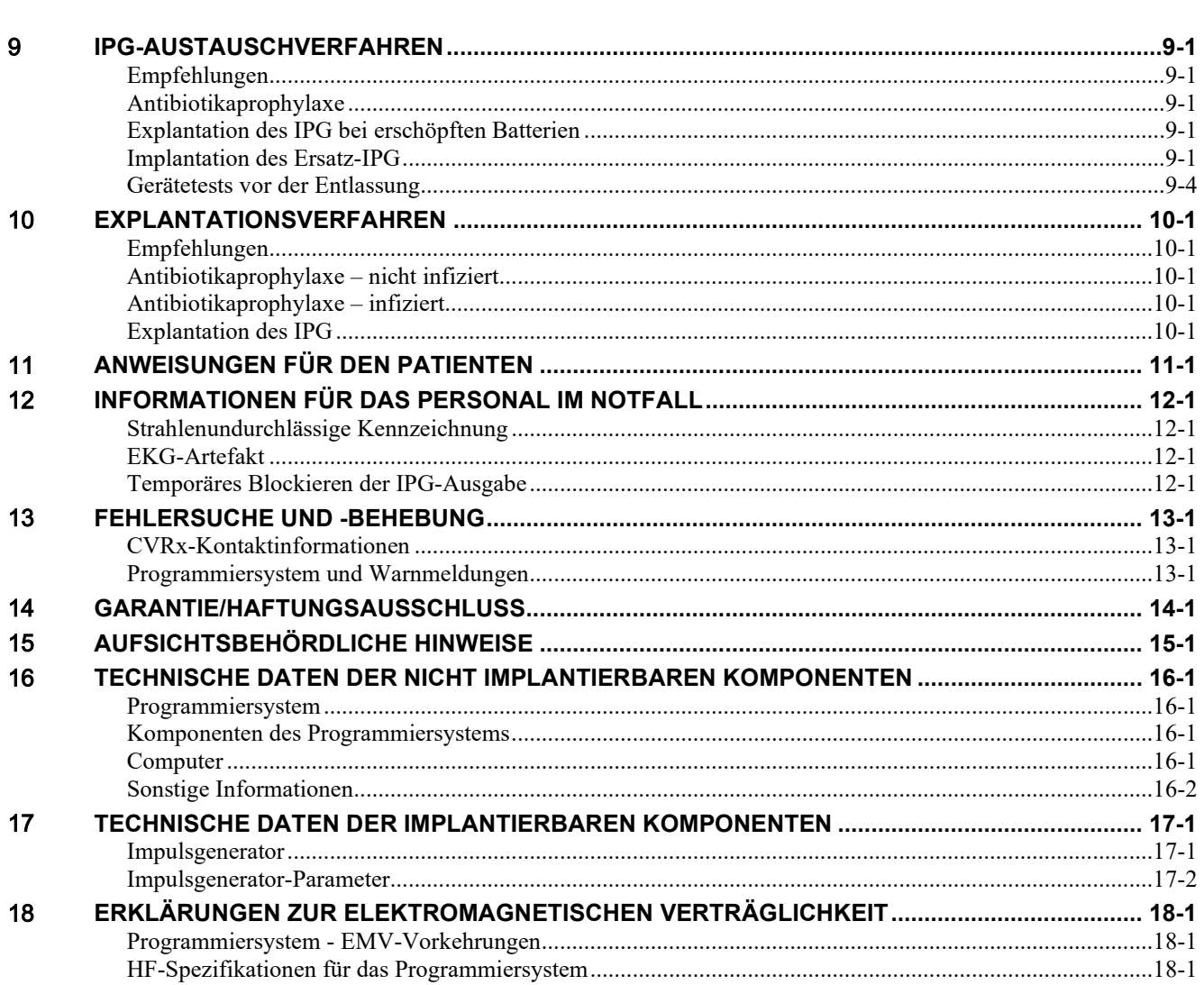

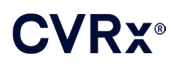

#### **ABBILDUNGEN**

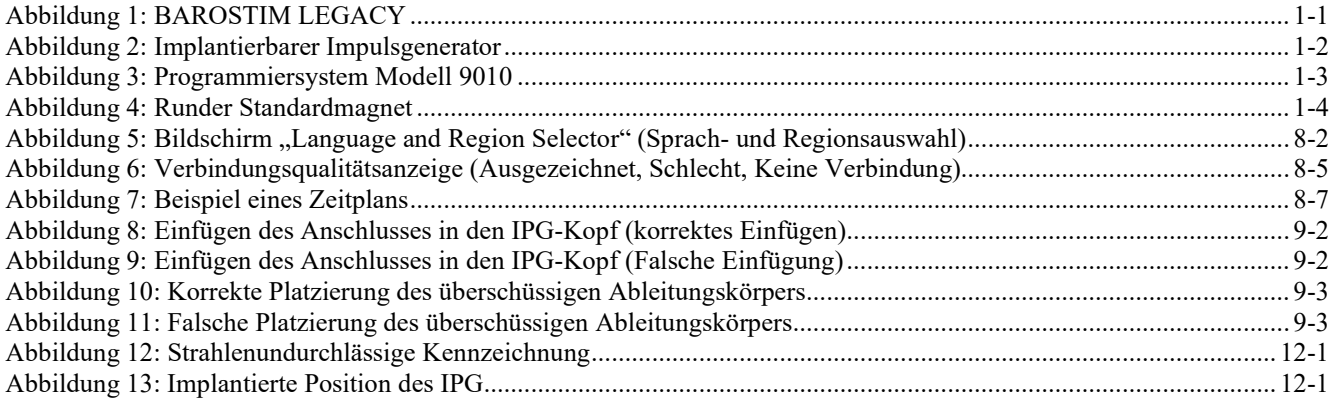

#### **TABELLEN**

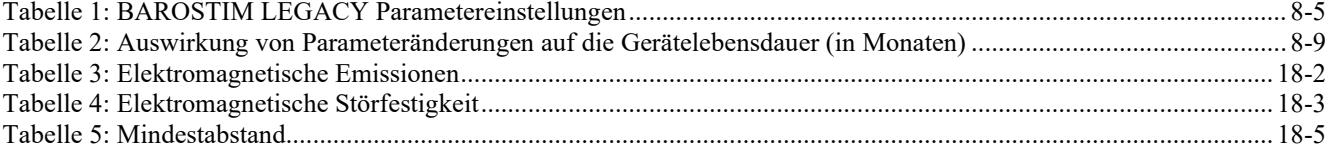

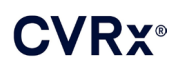

#### *[BESCHREIBUNG DES SYSTEMS](#page-4-0)*

#### 

### <span id="page-4-0"></span>BESCHREIBUNG DES SYSTEMS

Das BAROSTIM™ LEGACY-System umfasst die folgenden Komponenten:

- **Implantierbarer Impulsgenerator, Modell 2100**
- Programmiersystem Modell 9010 bestehend aus Programmierschnittstelle, Programmiersoftware und Computer.

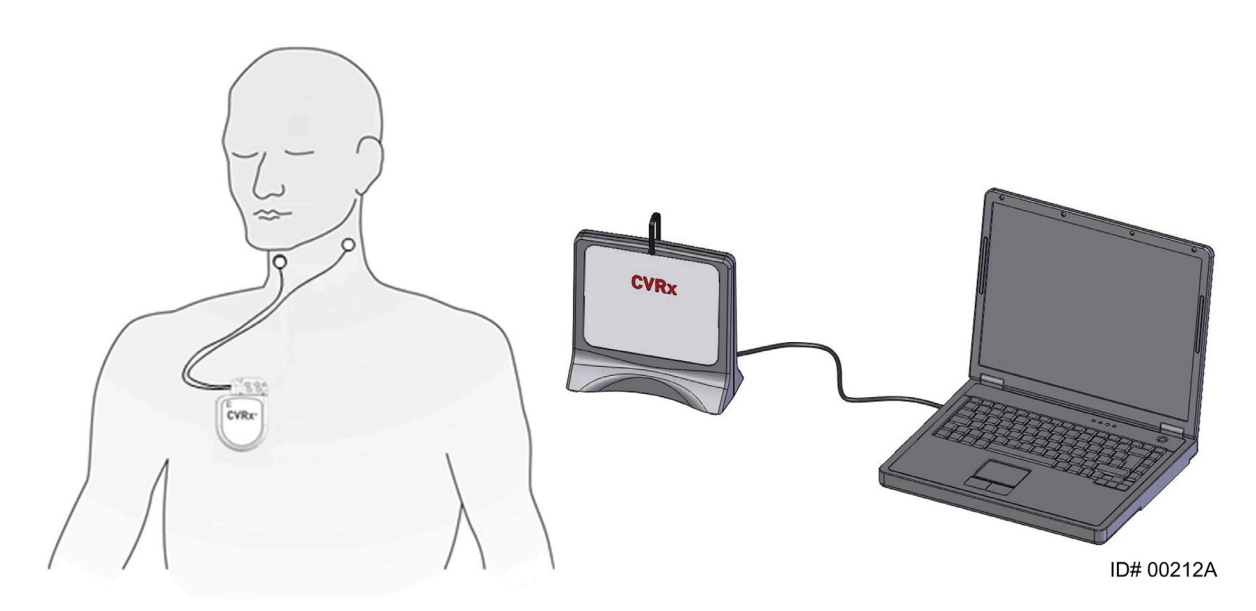

**Abbildung 1: BAROSTIM LEGACY**

<span id="page-4-1"></span>Das BAROSTIM™ LEGACY-System zur Behandlung von Hypertonie ist das System der nächsten Generation von CVRx zur Reduzierung von Bluthochdruck und Verbesserung der Herz-Kreislauf-Funktion. Das minimalinvasive System verwendet die patentierte BAROSTIM THERAPY™ Technologie von CVRx, um das körpereigene natürliche Blutdrucksteuerungssystem durch elektrische Aktivierung der Barorezeptoren der Karotis, der natürlichen kardiovaskulären Steuersensoren des Körpers, zu aktivieren. Bei Aktivierung der Barorezeptoren werden über Nervenbahnen Signale an das Gehirn gesendet und als Anstieg des Blutdrucks ausgelegt. Das Gehirn tritt in Funktion, um diesem wahrgenommenen Anstieg des Blutdrucks entgegenzuwirken, indem Signale an andere Teile des Körpers (Herz, Blutgefäße und Nieren) gesendet werden, die die Blutgefäße entspannen und die Produktion von stressbedingten Hormonen hemmen. Diese Änderungen bewirken eine Senkung des Blutdrucks und Steigerung des Herzzeitvolumens bei gleichzeitiger Aufrechterhaltung oder Reduzierung der Arbeitsbelastung des Herzens.

BAROSTIM LEGACY ist ausschließlich als Ersatz für das Rheos-IPG-Modell 2000 vorgesehen.

\*\*\*\*\*\*\*\*\*\*\*\*\*\*\*\*\*\*\*\*

#### <span id="page-5-0"></span>**Implantierbarer Impulsgenerator (IPG)**

Der IPG (Implantable Pulse Generator, implantierbarer Impulsgenerator) (Abbildung 2) verfügt über eine Batterie und Schaltkreise in einem hermetischen Gehäuse. Der IPG steuert die Aktivierungsenergie und leitet sie durch die Karotissinusableitung an die Barorezeptoren weiter.

**DOM: N** 

Die linken und rechten Karotissinusableitungen sind über das Konnektormodul am Impulsgenerator angeschlossen. Die nominalen Abmessungen des IPG sind in [Abbildung 2](#page-5-1) aufgeführt.

Die linken oder rechten Karotissinusableitungen sind über das Konnektormodul am Impulsgenerator angeschlossen. Die nominalen Abmessungen des IPG sind in [Abbildung 2](#page-5-1) aufgeführt.

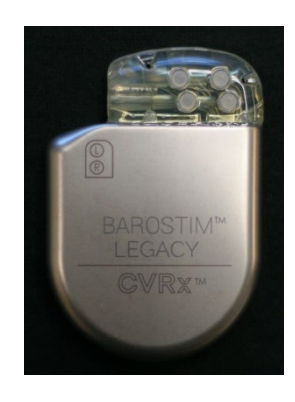

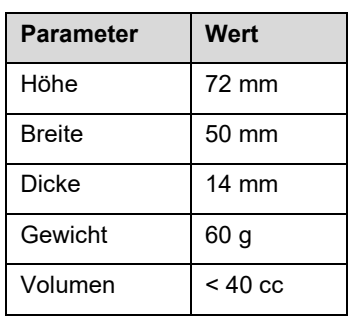

<span id="page-5-1"></span>**Abbildung 2: Implantierbarer Impulsgenerator**

<span id="page-6-0"></span>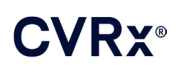

#### . . . . . . . . . . . . . . . . . . .

#### **Programmiersystem Modell 9010 von CVRx**

Das Programmiersystem dient zur nicht invasiven Kommunikation mit dem IPG. Das Programmiersystem ermöglicht die Eingabe von Therapieparametern und ruft Informationen über den Status des IPG ab.

Das Programmiersystem umfasst die folgenden Hauptkomponenten [\(Abbildung 3\)](#page-6-3):

- Programmiersoftware
- Programmierschnittstelle
- <span id="page-6-1"></span>**Computer**

#### **Programmiersoftware/-computer**

Die Programmiersoftware ist auf dem mitgelieferten Computer installiert. Ein USB-Speichergerät wird für Dateiübertragungen zum und vom Computer verwendet. Der Computer mit der installierten Programmiersoftware dient zur Programmierung der Parameter im IPG und bietet Statusanzeigen für Daten vom IPG. Die Programmiersoftware fragt die vom IPG zugeführten Therapien ab, passt sie an und überwacht sie.

#### <span id="page-6-2"></span>**Programmierschnittstelle**

<span id="page-6-3"></span>Die Programmierschnittstelle ist die Telemetrie-Schnittstelle mit dem IPG. Sie wird über den USB-Port am Computer mit Strom versorgt.

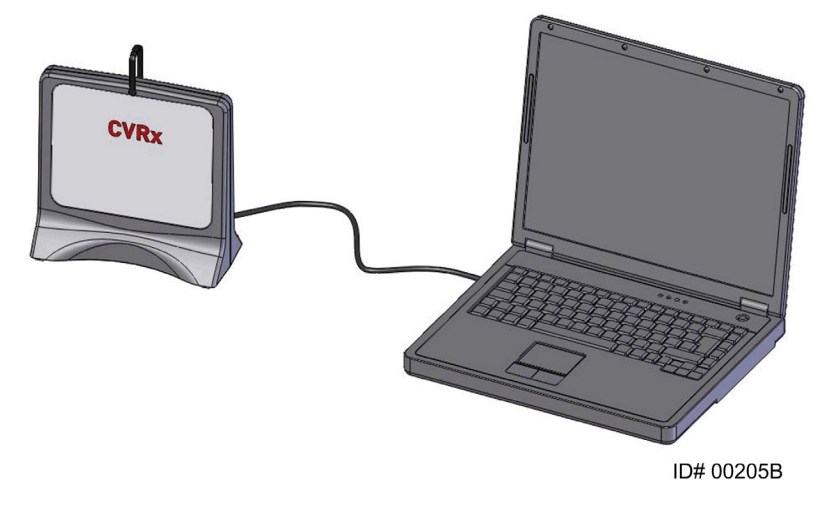

**Abbildung 3: Programmiersystem Modell 9010**

<span id="page-7-0"></span>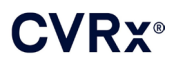

#### . . . . . . . . . . . . . . . . . . .

#### <span id="page-7-1"></span>**Optionales Zubehör zur Verwendung mit dem BAROSTIM LEGACY-System**

#### **Magnet**

Es kann ein Magnet verwendet werden, um die Ausgabe des IPG vorübergehend zu blockieren, indem der massive Teil des Magneten über dem IPG positioniert wird. Der Magnet muss über dem IPG positioniert bleiben, um die Blockierung der Ausgabe aufrecht zu erhalten. Sobald der Magnet entfernt wird, wird die Ausgabe fortgesetzt.

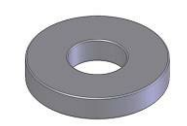

#### **Abbildung 4: Runder Standardmagnet**

<span id="page-7-2"></span>**HINWEIS:** Die standardmäßigen runden Magneten, die für Herzschrittmacher und ICDs (Implantable Cardioverter Defibrillator, implantierbarer Kardioverter-Defibrillator) verwendet werden, sind sowohl in Herzkliniken als auch Krankenhäusern einfach erhältlich. Diese Magneten können ebenfalls verwendet werden, um den IPG vorübergehend zu blockieren.

#### *[SYMBOLE UND DEFINITIONEN](#page-8-0)*

# <span id="page-8-0"></span>2 SYMBOLE UND DEFINITIONEN

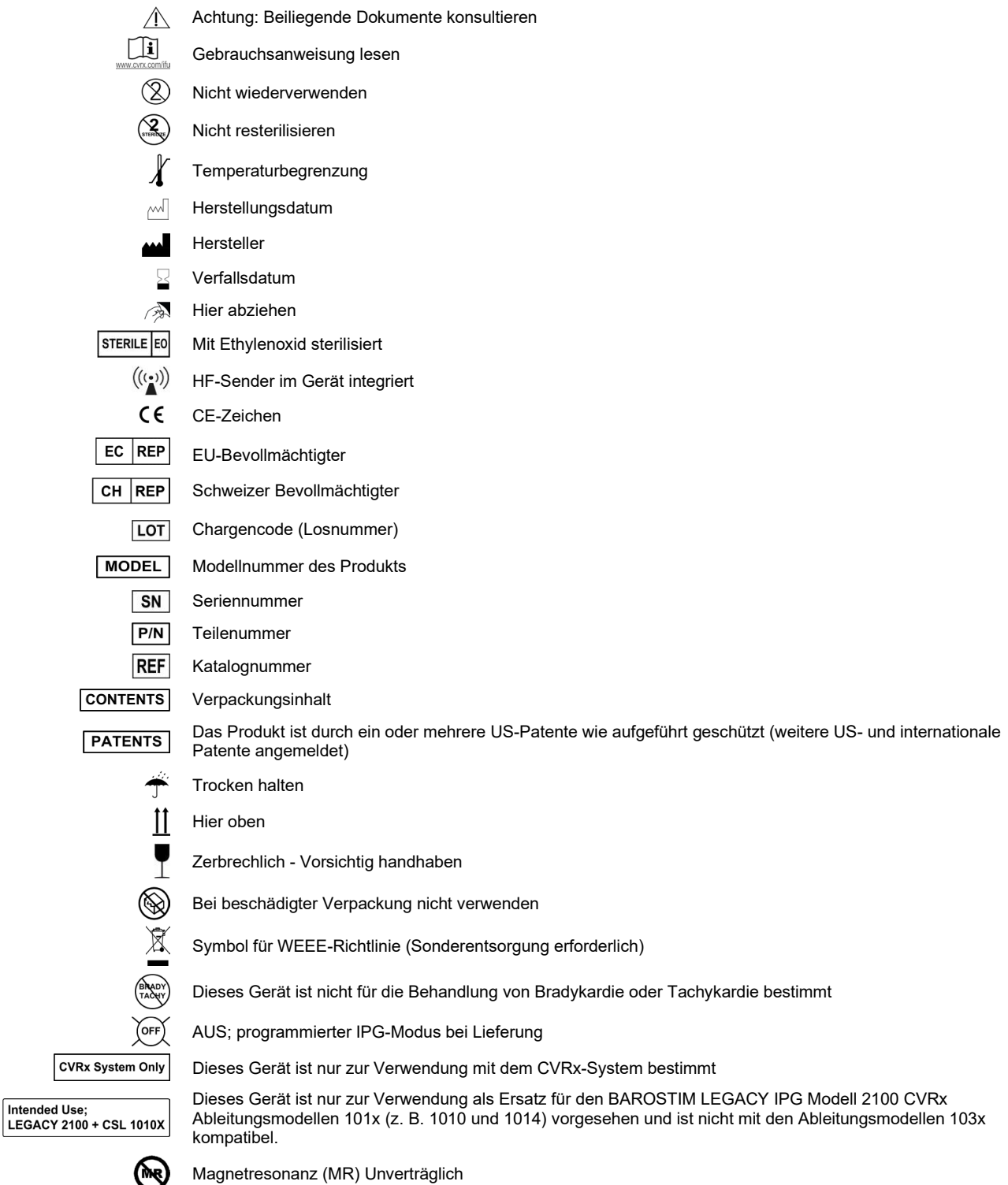

# <span id="page-9-0"></span>**INDIKATIONEN**

BAROSTIM LEGACY dient als Ersatz für das Rheos IPG, Modell 2000.

Das Rheos-System war für Patienten mit resistenter Hypertonie bestimmt. Resistente Hypertonie wird definiert als:

- Systolischer Blutdruck größer als oder gleich **140 mmHg und**
- Resistenz der maximalen tolerierten Therapie mit einem Diuretikum und zwei anderen blutdrucksenkenden Mitteln gegenüber.

### <span id="page-10-1"></span><span id="page-10-0"></span>4 WARNHINWEISE UND VORSICHTSMASSNAHMEN

#### **Warnhinweise**

- Nur geschulte Ärzte dürfen dieses System verwenden.
- Verschreibende Ärzte müssen in der Diagnose und Behandlung von Hypertonie Erfahrung haben und mit der Verwendung des BAROSTIM LEGACY-Systems vertraut sein.
- Während der intraoperativen Anpassung der Stimulationsparameter den Blutdruck und die Herzfrequenz überwachen.
- Den IPG nach der Implantation programmieren, um Folgendes zu vermeiden:
	- Herzfrequenz sinkt auf weniger als 50 Schläge pro Minute (BPM, Beats per Minute) ab oder
	- systolischer Blutdruck sinkt auf weniger als **90 mmHg** ab oder
	- diastolischer Blutdruck sinkt auf weniger als **50 mmHg** ab oder
	- falls eine problematische Stimulation des angrenzenden Gewebes beobachtet wird oder
	- falls andere potenziell gefährliche Patientenreaktionen beobachtet werden
- Bei Patienten mit implantierten BAROSTIM LEGACY-Systemen keine Magnetresonanztomographie (MRT) verwenden.
- Die unsachgemäße Implantation kann schwerwiegende Verletzungen oder den Tod zur Folge haben.
- Bei Patienten mit implantierten BAROSTIM LEGACY-Systemen keine Diathermiebehandlung, einschließlich Kurzwellen-, Mikrowellen- oder therapeutischer Ultraschalldiathermie, durchführen.
- Patienten anweisen, einen Abstand von mindestens 15 cm von Geräten mit starken elektrischen oder magnetischen Feldern, z. B. starken Magneten, Lautsprechermagneten, Deaktivierungsvorrichtungen für Warensicherungssysteme, Lichtbogenschweißgeräten, Induktionsöfen und anderen ähnlichen elektrischen und elektromechanischen Geräten, einzuhalten. Dazu zählt, dass keine Objekte wie z. B. Kopfhörer in die Nähe des implantierten Impulsgenerators gebracht werden.
- Der IPG kann den Betrieb anderer implantierter Geräte (z. B. Herzdefibrillatoren, Herzschrittmacher oder neurologische Stimulationssysteme) beeinträchtigen. Bei Patienten mit derzeit implantierten elektrischen Medizingeräten muss der Arzt während der Implantation des BAROSTIM LEGACY-Systems die Kompatibilität mit dem implantierten Gerät bestätigen.

#### <span id="page-10-2"></span>**Vorsichtsmaßnahmen**

- Das BAROSTIM LEGACY-System sorgfältig implantieren und programmieren, um eine Stimulation des Gewebes in der Nähe der Elektrode oder im Bereich der IPG-Tasche zu vermeiden. Eine solche Stimulation kann Folgendes betreffen:
	- Regionale Nerven, wodurch Kehlkopfreizungen, Schwierigkeiten beim Schlucken oder Atembeschwerden verursacht werden können
	- Halsmuskulatur, wodurch periodische Kontraktionen verursacht werden können
	- Skelettmuskulatur, wodurch periodische Kontraktionen um die IPG-Tasche herum verursacht werden können
- Während der Implantation ordnungsgemäße sterile Verfahren anwenden. Eine aggressive präoperative Behandlung mit Antibiotika wird empfohlen. Infektionen in Verbindung mit implantierten Geräten sind schwierig zu behandeln und erfordern u. U. die Explantation des Geräts.
- Seite [18-1](#page-40-1) enthält die Vorkehrungen in Bezug auf elektromagnetische Verträglichkeit.

#### <span id="page-10-4"></span><span id="page-10-3"></span>**Implantierbarer Impulsgenerator**

#### **Warnhinweise**

- Der IPG ist ausschließlich für den einmaligen Gebrauch bestimmt. Nicht resterilisieren oder wiederverwenden. Die Wiederverwendung dieses Produkts kann zu Fehlfunktionen oder unerwünschten Ereignissen (z. B. Infektion oder Tod) führen.
- Das Produkt vor dem Verfallsdatum implantieren.

. . . . . . . . . . . . . . . . .

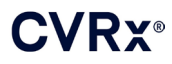

*[WARNHINWEISE UND VORSICHTSMASSNAHMEN](#page-10-0)*

- Den IPG nicht implantieren, wenn die Verpackung beschädigt ist, da in diesem Fall die Sterilität des Produkts beeinträchtigt ist.
- Personen mit Allergien gegen Silikon, Titan oder Polyurethan können eine allergische Reaktion gegen den IPG haben.
- Patienten, die den IPG durch die Haut manipulieren, können die Ableitung beschädigen oder vom Impulsgenerator abtrennen.

#### <span id="page-11-0"></span>**Vorsichtsmaßnahmen**

- BAROSTIM LEGACY ist nur mit den Ableitungsmodellen 101x kompatibel. Verwenden Sie BAROSTIM LEGACY nicht mit Ableitungsmodellen 103x.
- Den IPG nicht außerhalb des Temperaturbereichs von -20 °C (-4 °F) bis 50 °C (122 °F) verwenden.
- Elektrokaustik kann den IPG beschädigen. Eine Elektrokauterisation so weit entfernt wie möglich vom IPG und angeschlossenen Komponenten durchführen.
- Den IPG nicht implantieren, wenn das Gerät fallen gelassen wurde.
- Die Batterielebenszeit des IPG ist begrenzt. Patienten informieren, dass ein Austausch erforderlich sein wird.
- Die IPG-Operation kann Artefakte in EKG (Elektrokardiogramm)-Aufzeichnungen verursachen.
- Die Karotissinusableitung erst dann in den IPG-Konnektor einführen, nachdem bestätigt wurde, dass die Stellschrauben ausreichend zurückgezogen sind.
- Vor dem Festziehen der Stellschrauben sicherstellen, dass die Ableitung vollständig in das IPG-Konnektormodul eingeführt ist.
- Den IPG nicht mit Ultraschall reinigen.
- Den IPG nicht verbrennen. Extreme Hitze kann zu einer Explosion der internen Batterie führen. Daher empfehlen wir, den IPG vor einer Feuerbestattung aus dem verstorbenen Patienten zu entfernen.
- Therapeutische Bestrahlung kann den IPG beschädigen. Eine Beschädigung des IPG durch therapeutische Bestrahlung ist evtl. nicht sofort feststellbar.
- Lithotripsieverfahren können den IPG beschädigen. Den IPG außerhalb des Ultraschall-Wasserbads positionieren.
- Externe Defibrillation kann den IPG beschädigen. Die Elektroden bei einer Defibrillation so weit entfernt wie praktisch möglich vom IPG anbringen. Die ordnungsgemäße Funktionsweise des IPG nach der Defibrillation bestätigen. Zusätzlich wird empfohlen, den IPG während der Defibrillation auszuschalten, falls dies praktisch möglich ist.
- Die Integrität der sterilen Packungsversiegelung kann durch Feuchtigkeit beeinträchtigt werden. Keinen Flüssigkeiten aussetzen.
- Falls eine der nachfolgenden 3 Situationen beobachtet wird, unverzüglich einen CVRx-Vertreter benachrichtigen.
	- Eine niedrige Ableitungsimpedanz (unter 300 Ohm) kann auf einen Kurzschluss in der Ableitung hinweisen.
	- Eine hohe Ableitungsimpedanz (über 3000 Ohm) kann auf eine schlechte Ableitungsverbindung zum IPG oder eine Bruchstelle in der Ableitung hinweisen.
	- Drastische Änderungen in der Ableitungsimpedanz können auf ein Problem mit einer Ableitung hinweisen.
- Den IPG nicht auf ein magnetisches Instrumententuch legen. Andernfalls wird der IPG in den "Magnetmodus" versetzt, d. h. blockiert. Die Impulsabgaben werden hierdurch unterbrochen.
- Ein zweiter IPG sollte zur Verfügung stehen, falls die Sterilität beeinträchtigt oder der Impulsgenerator während der Operation beschädigt wird.

<span id="page-12-0"></span>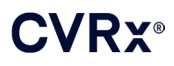

#### **Karotissinuselektrode**

#### <span id="page-12-1"></span>**Warnhinweise**

- Patienten, die die Karotissinusableitung durch die Haut manipulieren, können die Ableitung beschädigen oder vom IPG abtrennen und/oder den Karotissinus beschädigen.
- Eine Fehlfunktion der Sonde kann eine schmerzhafte Stimulation und/oder Stimulation des angrenzenden Gewebes verursachen.

#### <span id="page-12-2"></span>**Vorsichtsmaßnahmen**

- Elektrokaustik bei geringer, aber effektiver Leistung kann verwendet werden, um die Gefahr der Beschädigung der Ableitungen während der Dissektion zu minimieren. Elektrokaustik bei hohen Leistungseinstellungen kann die Karotissinusableitung beschädigen.
- Skalpelle können die Karotissinusableitung beschädigen. Beim Einsatz von Skalpellen Kontakt der Skalpellklinge mit der Ableitung vermeiden.
- Bei der Verwendung von Elektrogeräten in Verbindung mit der Karotissinusableitung äußerst vorsichtig vorgehen, da der Patient durch Leckstrom verletzt werden kann.

#### <span id="page-12-3"></span>**CVRx-Programmiersystem**

#### <span id="page-12-4"></span>**Warnung**

• Keine Programmiersystemkomponenten in das sterile OP-Feld bringen.

#### <span id="page-12-5"></span>**Vorsichtsmaßnahmen**

- Die Komponenten des Programmiersystems nicht sterilisieren.
- Die folgenden Anforderungen sind zur Konformität mit IEC 60601-1 und IEC 60601-1-1 erforderlich:
	- Der Computer und die Stromversorgung müssen sich außerhalb der Patientenumgebung befinden, wenn der Computer mit Netzstrom betrieben wird.
	- Das System darf nicht an andere nicht isolierte Überwachungsgeräte oder Kommunikationsnetzwerke angeschlossen sein.
	- Der Bediener darf den Computer und Patienten nicht gleichzeitig berühren, wenn der Computer mit Netzstrom betrieben wird.
	- Das USB-Kabel muss vollständig in den USB-Anschluss der Programmierschnittstelle eingesteckt sein, um Patientenkontakt mit dem Metallteil des USB-Konnektors zu vermeiden.

Hinweis: Die Patientenumgebung ist als Bereich innerhalb von 1,5 m (ca. 5 Fuß) im Umkreis des Patienten definiert.

- Das Programmiersystem direkt an eine Steckdose anschließen oder das System mittels Laptop-Akku betreiben. Das Programmiersystem nicht an eine Steckdosenleiste oder ein Verlängerungskabel anschließen.
- Das Produkt nicht in Wasser eintauchen. Andernfalls besteht bei Bedienung Gefahr für die Sicherheit. Anweisungen zur Reinigung sind in Abschnitt [7](#page-15-0) aufgeführt.
- Das Programmiersystem an einem sicheren Ort aufbewahren, wo es nicht verloren gehen oder gestohlen werden kann. Ein absichtlicher Missbrauch des Programmiersystems könnte dazu führen, dass ein IPG auf Werte eingestellt wird, die nicht der Verschreibung entsprechen.
- Das Programmiersystem nicht modifizieren (d. h. keine zusätzlichen Geräte über USB anschließen) oder zusätzliche Software installieren. Andernfalls kann dies zu verminderter Leistung, erhöhten Emissionen, verringerter Immunität oder ähnlicher Fehlfunktion führen. Die Verwendung eines USB-Speichergeräts ist akzeptabel.

### *[UNERWÜNSCHTE EREIGNISSE](#page-13-0)*

### <span id="page-13-0"></span>5 UNERWÜNSCHTE EREIGNISSE

Es ist zu erwarten, dass bei Personen operative und postoperative Risiken bestehen, die denen bei vergleichbaren Eingriffen im Nackenbereich und/oder bei einer Schrittmacherimplantation entsprechen. Diese Risiken und potenziellen Risiken der Baroreflexaktivierung mithilfe chronisch implantierter Geräte können u. a. Folgendes umfassen:

- Schlaganfall neurologischer Schaden, der mehr als 24 Stunden anhält, oder weniger als 24 Stunden, wenn eine Bildgebungsuntersuchung des Gehirns einen Infarkt anzeigt
- Transitorische ischämische Attacke (TIA) neurologischer Schaden, der weniger als 24 Stunden anhält und bei dem keine Anzeichen eines permanenten Hirninfarktes vorliegen
- Systemische Embolisierung Blockierung eines Blutgefäßes durch Migration gelöster intravaskulärer Plaques oder Gerinnsel
- Komplikationen bei der Chirurgie oder Anästhesie
- Infektion Notwendigkeit, Antibiotika zu verabreichen oder den IPG zu explantieren
- Wundkomplikation einschließlich Hämatome (d. h. Bluterguss und/oder Anschwellen)
- Arterienbeschädigung einschließlich Ruptur oder Blutung der Karotisarterie (plötzlicher und signifikanter Blutverlust an einer Blutgefäßrupturstelle, der erneuten Eingriff oder Transfusion erforderlich machen kann)
- Schmerzen unangenehme sensorische Erfahrung
- Nervenbeschädigung/-stimulation einschließlich Verletzung oder Stimulierung von Hirnnerven, marginalen mandibulären Nerven, des Glossopharyngeus, Nervus recurrens, Vagus und Nervus hypoglossus (Gefühllosigkeit im Kopf- und Nackenbereich, Gesichtslähmung/-paralyse, verändertes Sprechen, veränderter Geschmackssinn, Atemblockierung, veränderte sensorische und motorische Funktion der Zunge, veränderte sensorische Funktion von Pharynx und Oropharynx, verändertes Gefühl im externen Gehörgang), Stimulation von extravaskulärem Gewebe (Muskelzucken, Schmerzen, Kitzelgefühl, orale Gefühle)
- Hypotonie Verringerung des systolischen und diastolischen Blutdrucks unterhalb von Normalwerten, die zu Schwindelgefühl, Ohnmacht bzw. Stürzen führen kann
- Bradykardie abnorm niedrige Herzfrequenz
- Vorhofflimmern unregelmäßiger Rhythmus in den oberen Herzkammern
- Hypertensive Krise unkontrollierter Anstieg des Blutdrucks
- Atemwege einschließlich geringe Sauerstoffsättigung, Atembeschwerden, Kurzatmigkeit
- Gewebeerosion/IPG-Migration Bewegung des Implantats, wodurch eine erneute Operation erforderlich wird
- Verletzung der Barorezeptoren Verletzung, die zum Baroreflexausfall führt
- Fibrose Ersetzen normalen Gewebes durch das Einwachsen von Fibroblasten und die Ablagerung von verbindendem Gewebe
- Allergische Reaktion
- Allgemeine Verletzung von Benutzer oder Patient kann auf chirurgische Verfahren, Geräteverwendung oder Interaktion mit anderen Geräten verursacht werden
- Notwendigkeit einer erneuten Operation Operation zur Explantation/zum Ersetzen von IPG oder Karotissinusableitungen aufgrund von Gewebeschaden, Infektion bzw. Geräteausfall
- Sekundäres chirurgisches Verfahren Anstieg der Komplexität und des Risikos sekundärer chirurgischer Verfahren im Nackenbereich aufgrund von Narbengewebe und Anwesenheit prosthetischen Materials, das für dieses Gerät implantiert wurde.
- Tod

#### *[ÄRZTESCHULUNG UND -ERFAHRUNG](#page-14-0)* ----

<span id="page-14-0"></span>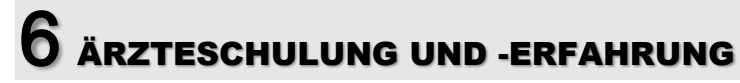

CVRx erfordert eine Schulung von Ärzten, die dieses System verwenden möchten.

# <span id="page-15-1"></span><span id="page-15-0"></span>7 BAROSTIM LEGACY SYSTEMVORBEREITUNG

#### **Lieferform**

<span id="page-15-2"></span>Die implantierbaren Komponenten des BAROSTIM LEGACY-Systems und das Implantationszubehör wurden mit Ethylenoxidgas sterilisiert. CVRx liefert diese Komponenten in einer sterilen Verpackung, die direkt in das OP-Feld gebracht werden können.

#### **Implantierbarer Impulsgenerator**

In einem Paket als Kit mit der folgenden Konfiguration erhältlich:

- Ein steriler IPG (Modell 2100), wobei die Therapie AUSGESCHALTET ist
- Ein steriler Anschlussstöpsel
- Ein steriler Drehmomentschlüssel

#### <span id="page-15-3"></span>**Programmiersystem**

Programmierschnittstelle (Modell 9010) mit USB-Kabel.

Die Programmiersoftware muss auf einem Computer mit einer USB-Schnittstelle installiert sein.

<span id="page-16-0"></span>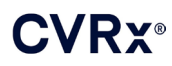

#### <span id="page-16-1"></span>**Überprüfung vor der Verwendung**

#### **Implantierbarer Impulsgenerator**

Vor dem Öffnen die sterile Verpackung des IPG sorgfältig untersuchen.

Die implantierbaren Komponenten werden **STERIL** geliefert und sind nur zum **EINMALGEBRAUCH** bestimmt. Bei geöffneter oder beschädigter Verpackung nicht verwenden. Die Verpackung und/oder den Inhalt in diesem Fall an CVRx zurückgeben. Die Wiederverwendung dieses Produkts kann zu Fehlfunktionen oder unerwünschten Ereignissen (z. B. Infektion oder Tod) führen.

Das Produkt nicht am oder nach dem  $\cong$  Verfallsdatum verwenden. Die Verpackung in diesem Fall ungeöffnet an CVRx zurückgeben.

Vor dem Öffnen der Verpackung des IPG eine Kommunikationssitzung mit dem IPG starten. Liegt die gemeldete Batteriespannung unter 2,85 V, die Packung ungeöffnet an CVRx zurückgeben.

#### <span id="page-16-2"></span>**Empfohlene Materialien für die Implantation und/oder Explantation**

• Tisch oder Ständer außerhalb des sterilen OP-Felds für das Programmiersystem.

#### <span id="page-16-3"></span>**Reinigung des Programmiersystems**

Ist eine Reinigung erforderlich, die Systemkomponenten mit einem mit Wasser angefeuchteten weichen Tuch reinigen. In das Gehäuse der Programmierschnittstelle darf keine Flüssigkeit eindringen oder sich dort ansammeln.

#### <span id="page-16-4"></span>**Einrichtung des Programmiersystems**

Den USB-E/A-Kabelkonnektor in den USB-E/A-Anschluss der Programmierschnittstelle einstecken. Hierzu den Konnektor in den Anschluss drücken, bis er hörbar einrastet. Sicherstellen, dass die Verbindung fest ist.

Das USB-E/A-Kabel in einen freien USB-Port am Computer einstecken, um die Programmierschnittstelle anzuschließen. Sicherstellen, dass die Verbindung fest ist.

**HINWEIS:** Die Kabel können bei ein- oder ausgeschaltetem Computer angeschlossen werden.

Die ordnungsgemäße Verbindung der Programmierschnittstelle bestätigen. Hierzu sicherstellen, dass die grüne LED an der Programmierschnittstelle aufleuchtet.

. . . . . . . . . . . . . . . . . .

### <span id="page-17-0"></span>8 PROGRAMMIERSYSTEM BETRIEB

Das Programmiersystem kann für Folgendes verwendet werden:

- Abfrage, Anpassung und Überwachung der vom IPG zugeführten Therapien
- <span id="page-17-1"></span> Überwachung von IPG-Statusinformationen wie Batteriespannung und Indikatoren für Ablauf der Lebensdauer

#### **Einrichten und Herunterfahren**

- Wenn der Programmierer-Computer über einen längeren Zeitraum gelagert wurde, ohne dass er aufgeladen wurde, wird empfohlen, das Ladekabel vor dem Einschalten des Computers anzuschließen.
- Wenn Sie mit der Programmierung fertig sind, fahren Sie den Computer über das Windows-Startmenü herunter und klicken Sie auf Herunterfahren.

#### <span id="page-17-2"></span>**Navigation**

Zur Navigation der Programmiersoftware das Zeigegerät verwenden. In diesem Abschnitt bedeutet das Wort "Klicken" das Drücken der linken Taste des Zeigegeräts, um die erforderliche Aktion durchzuführen. In diesem Abschnitt zeigt blauer Text an, dass dieser Text auf dem Softwarebildschirm erscheint.

#### <span id="page-17-3"></span>**Benutzeranmeldung**

Nach dem Einschalten des Programmiersystems wird der Benutzer gebeten, sich anzumelden. Auf den CVRx-Benutzer klicken und das Kennwort eingeben.

#### <span id="page-17-4"></span>**Auswahl der Sprache und Region**

Das Programmiersystem kann so konfiguriert werden, dass es in einer von mehreren Sprach- und Regionalisierungskonfigurationen betrieben werden kann. Die Anwendung "Language and Region Selector" (Sprach- und Regionsauswahl) verwenden, um die gewünschte Konfiguration auszuwählen. Die Anwendung **"Language and Region Selector"** (Sprach- und Regionsauswahl) durch Klicken auf das Start-Symbol von Windows in der unteren linken Ecke des Bildschirms und Auswahl von "Language and Region Selector" (Sprach- und Regionsauswahl) im Start-Menü öffnen. Eine Liste von Sprachen gefolgt von Land oder Region wird angezeigt [\(Abbildung 5\)](#page-18-2).

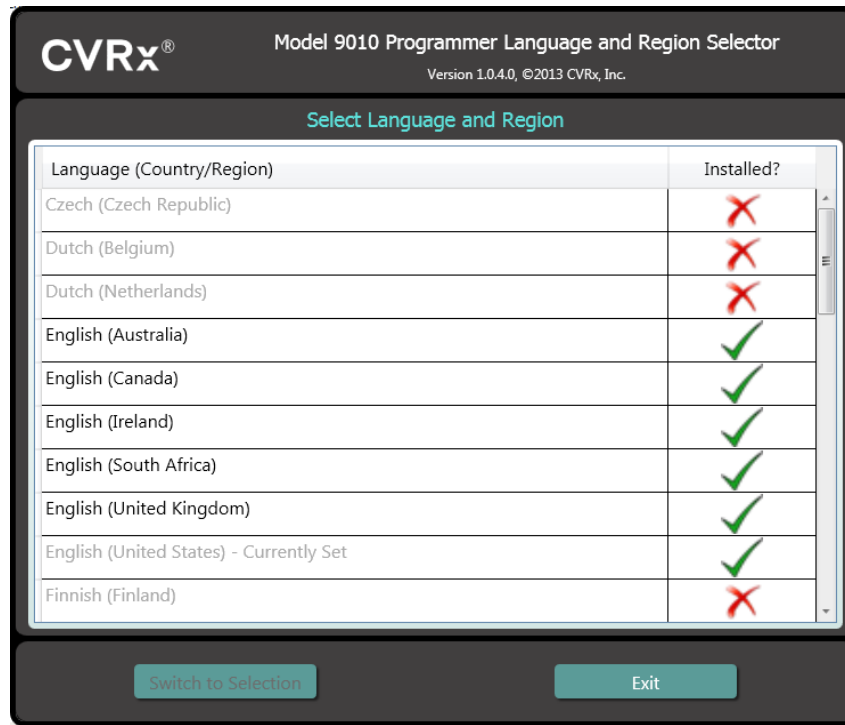

**Abbildung 5: Bildschirm "Language and Region Selector" (Sprach- und Regionsauswahl)**

<span id="page-18-2"></span>Durch die Liste blättern und die gewünschte Einstellung finden. Auf die Zeile mit der Einstellung klicken und auf "**Switch to Selection**" (Zur Auswahl wechseln) klicken. Wenn sich die gewählte Sprache von der aktuellen Sprache unterscheidet, wird der PC neu gestartet. Wenn die gewünschte Sprache nicht verfügbar ist, den örtlichen CVRx-Vertreter oder CVRx-Händler kontaktieren, um einen Sprachpaketinstaller zu erhalten.

#### <span id="page-18-0"></span>**Starten der Anwendung**

Zum Starten der Software auf das CVRx-Symbol "CVRx Launcher" (CVRx-Startprogramm) doppelklicken.

**HINWEIS:** Die Software sucht nach dem Start automatisch nach der Programmierschnittstelle. Wenn die Software die Programmierschnittstelle nicht findet, wird eine Warnmeldung angezeigt. Vor dem Fortfahren die Programmierschnittstelle in den USB-Port des Computers einstecken.

#### <span id="page-18-1"></span>**Dialogfeld "Connection" (Verbindung)**

Wenn das Dialogfeld "Connection" (Verbindung) angezeigt wird, muss sichergestellt werden, dass die Systemzeit, das Datum und die Zeitzone auf dem Programmiersystem korrekt sind. Anderenfalls auf die Schaltfläche "Set..." (Einstellen) klicken, um die Zeit zu korrigieren.

Der Status "Discovery" (Erkennung) zeigt "In progress..." (In Bearbeitung) an. Während der Erkennungsprozess läuft, werden alle BAROSTIM LEGACY und BAROSTIM LEGACY-IPG-Geräte innerhalb des telemetrischen Bereichs in der Liste der erkannten IPGs angezeigt.

Um die Kommunikationsverbindung herzustellen, zuerst das Gerät auswählen. Hierzu auf die Zeile mit der gewünschten Patientenidentifizierung und Seriennummer klicken. Die Zeile wird hervorgehoben. Die Patientenidentifizierung und Seriennummer des ausgewählten IPG müssen denen im zu behandelnden Patienten implantierten Gerät entsprechen. Bei der Auswahl des falschen Geräts wird eine Telemetrieverbindung mit einem IPG hergestellt, der nicht im zu behandelnden Patienten implantiert ist.

Hinweis: Wenn der gewünschte IPG nicht in der Liste aufgeführt wird, muss die Programmierschnittstelle näher am Patienten positioniert werden, bis das Gerät angezeigt wird.

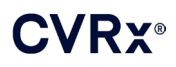

Nach Auswahl des korrekten IPG auf die Schaltfläche "Connect" (Verbinden) klicken, um die Kommunikation zu starten. Anschließend wird der Hauptbildschirm eingeblendet.

Der IPG wird automatisch von der Softwareanwendung abgefragt, sodass die aktuellen Geräteeinstellungen stets verfügbar sind.

Falls ein IPG-Fehler auftritt, wird ein Gerätefehlerstatus angezeigt.

Zu Beginn einer Sitzung wird die IPG-Tageszeituhr automatisch angepasst. Die Software stellt die Tageszeituhr und den Kalender des IPG der Tageszeituhr und dem Kalender des Computers entsprechend ein.

#### <span id="page-19-0"></span>**Hauptbildschirm**

Der Hauptbildschirm der Anwendung enthält die Fenster "Patient Identification" (Patientenidentifizierung), "IPG Status" (IPG-Status), "Therapy Settings" (Therapieeinstellungen) und "Schedule" (Zeitplan). Dieser Bildschirm bietet eine Ansicht aller relevanten therapiebezogenen Einstellungen. Darüber hinaus enthält der Bildschirm das Feld "Session Notes" (Sitzungsnotizen) zur Eingabe von Notizen für den Sitzungsübersichtbericht. Der Sitzungsübersichtbericht, der die endgültigen Therapieparameter und alle relevanten Sitzungsinformationen enthält, kann durch Klicken auf die Schaltfläche "Save Report..." (Bericht speichern) erzeugt werden. Wenn die Kommunikationssitzung abgeschlossen ist, kann der Benutzer auf **"End Session…"** (Sitzung beenden) klicken. Die Software kehrt dadurch zum Geräteauswahlbildschirm zurück.

Hinweis: In manchen Fällen muss die Tastatur zur Eingabe von Informationen verwendet werden. An manchen Standorten kann sich das verwendete Tastaturlayout von dem, was auf den Laptop-Tasten dargestellt ist, unterscheiden. Das aktuelle Tastaturlayout wird mit einem Zwei-Buchstaben-Code auf der Statusleiste der Anwendung angegeben. Durch Drücken und Halten einer der Alt-Tasten und darauffolgendes Drücken der einer der Umschalttasten kann das Tastaturlayout temporär geändert werden. Zum permanenten Ändern des Tastaturlayouts ändern Sie das Standard-Tastaturlayout mit der **Sprach- und** 

Regionsauswahl. Eine Bildschirmtastatur kann aufgerufen werden, indem Sie auf das -Symbol klicken, sobald es erscheint. Diese Tastatur kann ebenfalls auf dem Bildschirm neu positioniert werden, um die Dateneingabe zu erleichtern.

#### <span id="page-19-1"></span>**Patientenidentifizierung**

Die Software zeigt die Patientenidentifizierung zusammen mit den Modell- und Seriennummern des IPG im Fenster "Patient Identification" (Patientenidentifizierung) an. Die Patientenidentifizierung kann durch Klicken auf die Schaltfläche "Edit..." (Bearbeiten) geändert werden. Sowohl der Patientenname als auch die Patienten-ID können gespeichert werden.

Hinweis: Aus Datenschutzgründen wird der Patientenname nicht auf gespeicherten Berichten aufgeführt.

#### <span id="page-19-2"></span>**Status**

<span id="page-19-4"></span><span id="page-19-3"></span>Das Statusfenster ist stets aktiv und enthält mehrere Informationen in Bezug auf den aktuellen Status des IPG.

#### **IPG-Status**

Der IPG-Status ist eine Echtzeitanzeige von Informationen über die vom IPG verabreichte Therapie. **"No Therapy"** (Keine Therapie) bedeutet, dass derzeit keine Therapie verabreicht wird.

#### **Alle angewandten Therapien schnell stoppen**

Bei Patientenbeschwerden oder Sicherheitsproblemen ist zu gewährleisten, dass ein gutes Telemetriesignal vorliegt. Dann die Schaltfläche **Stop** in der Software wählen, um sofort alle Therapien anzuhalten. Um die Therapieausgabe zu starten, auf die Schaltfläche "Resume" (Fortsetzen) klicken, die sich an derselben Bildschirmposition befindet.

"Informationen für das Personal im Notfall" in Abschnitt [12](#page-32-0) dieses Handbuchs enthält zusätzliche Informationen über die Unterbrechung von Therapien, die nicht vom Programmiersystem abhängen, einschließlich Verwendung von Magneten.

#### <span id="page-20-0"></span>**Batterielebensdauer**

Die Software zeigt einen Schätzwert der erwarteten Restlebensdauer (RRT, Recommended Replacement Time) der IPG-Batterie, das Datum der empfohlenen Austauschzeit und die aktuelle Batteriespannung an. Der Schätzwert der erwarteten Restlebensdauer der Batterie basiert auf den Einstellungen der aktuell programmierten permanenten Therapie und des entsprechenden Zeitplans. Das Gerät spätestens zur empfohlenen Austauschzeit ersetzen, um einen Therapieverlust zu verhindern. Wenn das Datum der empfohlenen Austauschzeit bereits verstrichen ist, wir das Batterie-Statusfeld gelb und eine **RRT-Benachrichtigung** wird angezeigt. Die angezeigte Batteriespannung kann während einer Kommunikationssitzung aufgrund der hohen Stromanforderungen der Telemetrie sowie der Auswirkungen von aggressiven Parametereinstellungen, die bei der Prüfung der Therapiewirksamkeit verwendet werden, schwächer werden. Die anfängliche Batteriespannung wird im Sitzungszusammenfassungsbericht angegeben. Dies ist die zu Beginn der Sitzung gemessene Spannung, die für den Zustand der Batterie repräsentativ ist, die in die Programmiersitzung kommt.

#### <span id="page-20-1"></span>**Ableitungsimpedanz**

Die Impedanz der beiden Sonden wird im Abschnitt "Ableitung" unter "Status" angezeigt. Durch Klicken auf das ↻-Symbol können Sie eine Impedanz-Sofortmessung durchführen. Die Ableitungsimpedanzwerte bieten ein Maß für die Ableitungsintegrität und können anzeigen, ob die Therapie ordnungsgemäß zugeführt wird. Impedanzmesswerte von nicht verwendeten oder zugestöpselten Konnektoranschlüssen sind nicht von Bedeutung.

**Vorsichtsmaßnahme:** Falls eine der nachfolgenden 3 Situationen beobachtet wird, unverzüglich einen CVRx-Vertreter benachrichtigen.

- o Eine niedrige Ableitungsimpedanz (unter 300 Ohm) kann auf einen Kurzschluss in der Ableitung hinweisen.
- o Eine hohe Ableitungsimpedanz (über 3000 Ohm) kann auf eine schlechte Ableitungsverbindung zum IPG oder eine Bruchstelle in der Ableitung hinweisen.
- o Drastische, abrupte oder plötzliche Änderungen in der Ableitungsimpedanz können auf ein Problem mit einer Ableitung hinweisen.

#### <span id="page-20-2"></span>**Bestätigung einer guten Telemetrieverbindung**

Es ist wichtig, zu bestätigen, dass eine gute Telemetrieverbindung zwischen der Programmierschnittstelle und dem IPG vorliegt, nachdem der IPG ausgewählt wurde.

Um ein gutes Telemetriesignal zu erhalten, muss die Programmierschnittstelle aufrecht positioniert werden, und es dürfen keine Hindernisse zwischen der Programmierschnittstelle und dem IPG vorliegen. Die Telemetrieleistung ist am besten, wenn die Vorder- oder Rückseite der Programmierschnittstelle auf den IPG gerichtet oder die Programmierschnittstelle max. 2 Meter vom IPG entfernt ist.

Prüfen Sie die Qualität der Telemetrieverbindung zwischen der Programmierschnittstelle und dem IPG, indem Sie die Anzeige Verbindungsqualitätsanzeige [\(Abbildung 6\)](#page-21-1) im Abschnitt Signal unter "Status" kontrollieren. Zwei oder mehr grüne Balken sind notwendig, um zu gewährleisten, dass die Parameter des IPG bei Bedarf aktualisiert werden.

*[PROGRAMMIERSYSTEM BETRIEB](#page-17-0)*

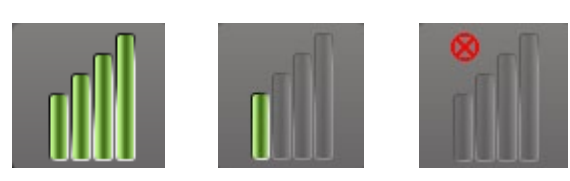

#### <span id="page-21-1"></span>**Abbildung 6: Verbindungsqualitätsanzeige (Ausgezeichnet, Schlecht, Keine Verbindung)**

Die Programmierschnittstelle Modell 9010 kann mit dem mitgelieferten Haken an einem Infusionsständer aufgehängt werden. Diese Konfiguration kann die Qualität der Telemetrieverbindung in Situationen verbessern, wenn es schwierig ist, eine gute Verbindung aufrecht zu erhalten.

#### <span id="page-21-0"></span>**Therapieeinstellungen**

Das BAROSTIM LEGACY-System bietet drei unabhängig voneinander programmierbare Therapien (Therapien 1, 2, 3). Jede Therapie weist ein eigenes Statusfenster auf. Jedes Therapiestatusfenster enthält eine Therapiestatusanzeige, die Therapieeinstellungen und die Schaltfläche "Edit and Test..." (Bearbeiten und testen). Die Therapieeinstellungen können durch Klicken auf die Schaltfläche "Edit and Test..." (Bearbeiten und testen) geändert werden.

<span id="page-21-2"></span>Therapien haben unabhängig voneinander Kontrolle über die Parameter in [Tabelle 1.](#page-21-2)

| <b>Parameter</b>       | <b>Beschreibung</b>                                                                                                    | Wertebereich                               |
|------------------------|----------------------------------------------------------------------------------------------------|--------------------------------------------|
| Bahn                   | Bestimmt die Position der zugeführten Impulse für die<br>Therapie.                                                                                                    | Links, Rechts, Beides                      |
| Impulsbreite           | Bestimmt die Breite des zugeführten Impulses. Kann<br>für die linken und rechten Bahnen individuell<br>konfiguriert werden.                                                                                     | 15 Mikrosekunden bis<br>1205 Mikrosekunden |
| Amplitude              | Bestimmt die Amplitude der zugeführten Impulse.<br>Kann für die linken und rechten Bahnen individuell<br>konfiguriert werden.                                                                                   | 0.8 bis 25.0 Milliampere                   |
| Therapiefrequenz       | Bestimmt die Frequenz der zugeführten Impulse,<br>ausgenommen während der Ruheperiode des Burst-<br>Intervalls.                                                                                                 | 10 bis 100 Impulse pro<br>Sekunde          |
| Burst-Aktivierung      | Bestimmt, ob die Therapieimpulse während des<br>Burst-Zyklus kontinuierlich zugeführt werden oder ob<br>ein Zyklus mit aktiven Perioden und Ruheperioden<br>verwendet wird                                      | Ein. Aus                                   |
| <b>Burst-Dauer</b>     | Bestimmt die Dauer des aktiven Teils des Burst-<br>Zyklus, wenn die Therapiefrequenz zugeführt wird.<br><b>HINWEIS:</b> Dieser Parameter wird nicht angezeigt,<br>wenn die Burst-Aktivierung ausgeschaltet ist. | 50 bis 1950 Millisekunden                  |
| <b>Burst-Intervall</b> | Bestimmt die Gesamtdauer des Burst-Zyklus,<br>einschließlich des aktiven Teils und des Ruheteils<br><b>HINWEIS:</b> Dieser Parameter wird nicht angezeigt,<br>wenn die Burst-Aktivierung ausgeschaltet ist.     | 100 bis 2000 Millisekunden                 |

**Tabelle 1: BAROSTIM LEGACY Parametereinstellungen**

Die Spalte "Compliance" (Übereinstimmung) jeder Therapie gibt die Übereinstimmung jeder Bahn wieder. Die Übereinstimmung wird gemessen, wenn Therapien auf dem Bildschirm **"Edit and Test…"** (Bearbeiten und testen) getestet werden. Für die Übereinstimmung ist einer der folgenden Werte möglich:

"---" Keine Übereinstimmungsmessung erfolgt

IPG kann programmierte Amplitude liefern

IPG kann programmierte Amplitude nicht liefern

Die Übereinstimmung ist ein Maß der Fähigkeit des IPG, die programmierte Ausgabeamplitude zu liefern. Der IPG liefert Ausgabeimpulse, die während jedes Impulses einen konstanten elektrischen Strom aufrechterhalten. Es kann vorkommen, dass das Gerät diese konstante Stromstärke nicht aufrechterhalten kann. In diesem Fall verabreicht das Gerät nicht während der gesamten Dauer des Impulses die programmierte Amplitude, und der Übereinstimmungstest wird nicht bestanden. Einstellungen, die die Übereinstimmungsvorgaben nicht erfüllen, können nicht im IPG gespeichert werden.

**HINWEIS:** Alle Therapien mit aktivierten Bahnen müssen bei jeder Nachsorge auf Übereinstimmung überprüft werden, damit die korrekten Einstellungen an den IPG gesendet werden. Dies sollte selbst dann erfolgen, wenn die Therapieeinstellungen nicht geändert werden.

#### <span id="page-22-0"></span>Bildschirm "Edit and Test" (Bearbeiten und testen)

Der Bildschirm "Edit and Test" (Bearbeiten und testen) dient dazu, die Therapieeinstellungen anzupassen und die Effektivität der Therapie aufzuzeichnen. Wie folgt vorgehen, um die Therapieeinstellungen anzupassen, zu beurteilen und zu programmieren:

- 1. Gewünschte Therapieeinstellungen und Testmodus im Fenster "Therapy N" (Therapie N) auswählen.
- 2. Auf die Schaltfläche "Test Now" (Jetzt testen) klicken, um die Lieferung der gewünschten Einstellungen zu starten.
- 3. Mithilfe der verstrichenen Zeit kann bestimmt werden, wann eine Blutdruckmessung durchzuführen ist.
- 4. Im Anschluss an den Test auf **"Record"** (Aufzeichnen) klicken, um den Eintrag in das Patientenreaktionsprotokoll aufzunehmen.
- 5. Falls weitere Tests notwendig sind, zu Schritt 1 zurückkehren.
- 6. Blutdruck, Herzfrequenz und Beobachtungsnotizen für Einträge in der Liste können jederzeit eingegeben werden. Hierzu auf das Feld mit den Informationen doppelklicken.
- 7. Den Eintrag im Patientenreaktionsprotokoll wählen, der die endgültigen gewünschten Einstellungen für die Therapie enthält.
- 8. Auf "Save Selected Log Entry as Therapy N" (Gewählten Protokolleintrag als Therapie N speichern) klicken, um die Einstellungen für **Therapie N** zu programmieren.

Das Fenster "Therapy N" (Therapie N) enthält eine Gruppe von Parametereinstellungen, mit denen die Wirksamkeit der Therapie beurteilt werden kann. Mithilfe der Kontrollkästchen "Pathway" (Bahn) kann gesteuert werden, welche Kanäle beurteilt werden. Impulsbreite, Amplitude, Frequenz und Burst-Parameter auf die gewünschten Einstellungen einstellen.

Auf "Test Now" (Jetzt testen) klicken, um die Einstellungen im Fenster "Therapy N" (Therapie N) an den IPG zu übertragen. Die Einstellungen werden in den Abschnitt "Pulse Parameters" (Impulsparameter) des Patientenreaktionsprotokoll-Fensters übertragen und der Wert für die verstrichene Zeit wird zurückgesetzt. Wenn derzeit ein Test läuft, werden diese aktuellen Einstellungen und Übereinstimmungsergebnisse zum Patientenreaktionsprotokoll hinzugefügt, wenn auf "Test Now" (Jetzt testen) geklickt wird.

Auf **Stop Test** (Test anhalten) klicken, um die Therapie zu stoppen, damit die Patientenreaktion ohne Therapie beobachtet werden kann. Die Therapie wird deaktiviert. Dies wird im Abschnitt "Pulse Parameters" (Impulsparameter) des Fensters "Patient Response Log" (Patientenreaktionsprotokoll) angezeigt. Es wird automatisch ein Eintrag im Patientenreaktionsprotokoll mit einer Notiz, dass die Therapie gestoppt wurde, hinzugefügt. Die verstrichene Zeit wird neu gestartet.

Im Fenster "Patient Response Log" (Patientenreaktionsprotokoll) kann die Übereinstimmung während des Tests überwacht werden. Es enthält auch die verstrichene Zeit seit dem Aufrufen der Einstellungen.

**HINWEIS:** Schlägt eine Übereinstimmungsüberprüfung fehl, wenn aggressive Therapieeinstellungen verwendet werden, die Amplitude zunächst nach unten anpassen, bis die Übereinstimmungsüberprüfung bestanden wird. Ist eine weitere Reduzierung der Amplitude nicht erwünscht, kann das Reduzieren der Impulsbreite evtl. dazu führen, dass die

Übereinstimmungsüberprüfung bestanden wird. Es muss ebenfalls sichergestellt werden, dass die Ableitungsimpedanz für den getesteten Kanal im Normalbereich liegt.

Das Fenster "Patient Response Log" (Patientenreaktionsprotokoll) zeigt ebenfalls einen Schätzwert der Restlebensdauer der Batterie basierend auf den getesteten Parametern. Der Therapieplan wird in diesem Schätzwert nicht berücksichtigt. Bei getesteten Therapien wird stattdessen immer von einem 24-Stunden-Zeitplan ausgegangen. Dies ermöglicht den Vergleich der aktuellen Einstellungen mit anderen getesteten Einstellungen. Diese Schätzwerte sollten jedoch nicht mit dem Schätzwert der Restlebensdauer der Batterie im Abschnitt "IPG Status" (IPG-Status) oben im Bildschirm verglichen werden. Der Schätzwert der Restlebensdauer der Batterie bezieht sich immer auf die aktuell programmierten permanenten Parametereinstellungen.

Auf **"Record"** (Aufzeichnen) klicken, um einen Eintrag in das Patientenreaktionsprotokoll aufzunehmen. Ein Eintrag kann durch Klicken auf einen beliebigen Punkt im gewünschten Eintrag im Protokoll ausgewählt werden. Der gewählte Eintrag wird hervorgehoben. Eine vertikale Bildlaufleiste wird rechts neben der Eintragsliste angezeigt, wenn mehr Einträge vorhanden sind als auf einmal angezeigt werden können. Den gewünschten Eintrag mithilfe der Bildlaufleiste suchen, falls er nicht sichtbar ist. Messergebnisse für Blutdruck und Herzfrequenz sowie Beobachtungsnotizen, die mit den Therapieeinstellungen verbunden sind, können eingegeben werden. Hierzu auf das entsprechende Feld klicken und die Informationen eingeben. (Hinweis: Die Bildschirmtastatur kann verwendet werden, um die Dateneingabe zu erleichtern.) Der ausgewählte Eintrag kann durch Klicken auf die Schaltfläche  $\times$  entfernt werden. Alle Bearbeitungen und Löschungen sind permanent. Auf die Schaltfläche "Use Selected Log **Entry for Test"** (Ausgewählten Protokolleintrag für Test verwenden) klicken, um die Einstellungen des ausgewählten Patientenreaktionsprotokoll-Eintrags im Fenster "Therapy N" (Therapie N) zu laden. Dies bietet einfachen Zugriff auf vorherige Einstellungen, wenn weitere Tests durchgeführt werden sollen.

Es gibt zwei Optionen, um zum Hauptbildschirm zurückzukehren.

- Die permanenten Therapieeinstellungen wählen. Hierzu einen Patientenprotokolleintrag wählen, der die gewünschten Einstellungen enthält und auch anzeigt, dass die Übereinstimmungsprüfung aller aktiven Bahnen bestanden wurde. Dann die Schaltfläche "Save Selected Log Entry as **Therapy N"** (Gewählten Protokolleintrag als Therapie N speichern) wählen.
- Sollen keine permanenten Änderungen vorgenommen werden, "Exit without Saving" (Ohne Speichern beenden) wählen.

**HINWEIS:** Jede im Therapieplan verwendete Therapie, für die keine Übereinstimmung festgestellt wurde, sollte auf Übereinstimmung geprüft und als dauerhafte Therapie gespeichert werden.

#### <span id="page-23-0"></span>**Anpassen des Zeitplans**

Der Zeitplan steuert den Teil jedes Tages, an dem eine Therapie stattfindet. Der Zeitplan ist eine 24-Stunden-Uhr, die jeden Tag um Mitternacht gestartet wird. Die aktuellen Zeitplaneinstellungen werden im Fenster "Schedule" (Zeitplan) angezeigt (Beispiel siehe [Abbildung 7\)](#page-23-1).

<span id="page-23-1"></span>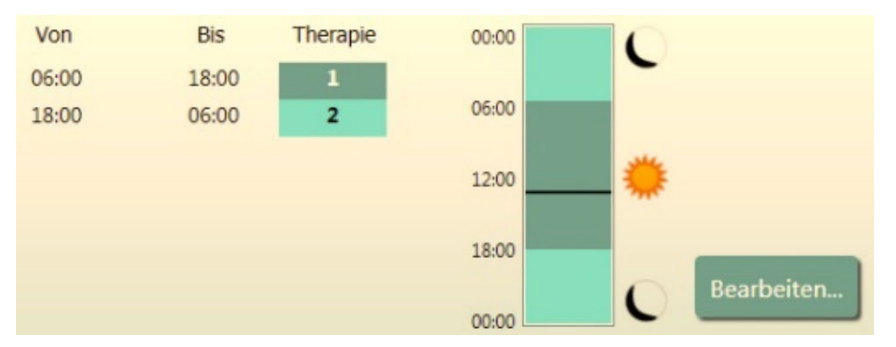

**Abbildung 7: Beispiel eines Zeitplans**

Klicken Sie im Fenster "Schedule" (Zeitplan) auf "Edit..." (Bearbeiten), um die Tageszeit einzustellen und anzupassen, zu der die Therapie verabreicht wird. Der Zeitplan enthält eine Liste von Einträgen. Jeder Eintrag wird durch einen Zeitraum und die ihm zugewiesene Therapie definiert. **"Off"** (Aus) ist auszuwählen, wenn gewünscht wird, dass in einem bestimmten Zeitraum keine Therapie stattfindet. Auf **"Save"** (Speichern) klicken, um Zeitplanänderungen zu programmieren, oder auf "Cancel" (Abbrechen) klicken, um Änderungen zu ignorieren.

Hinweis: Der IPG-Zeitplan bezieht sich auf die Ortszeit, die vom Programmiercomputer eingestellt wurde. Patienten, die in andere Zeitzonen reisen und deren Zeitplan mehr als eine Therapie enthält, werden Therapieübergänge basierend auf der Zeitzone haben, die bei der IPG-Programmierung verwendet wurde. Wenn der Patient in eine andere Zeitzone reist, wird der IPG-Zeitplan nicht auf die neue Zeitzone geändert. Ärzte müssen dies bei der Programmierung mehrerer Therapien berücksichtigen.

#### <span id="page-24-0"></span>**IPG-Diagnose**

Die Schaltfläche **"IPG Diagnostics…"** (IPG-Diagnose) auf dem Hauptbildschirm verwenden, um zum Bildschirm des Managementzentrums zu wechseln.

Dieser Bildschirm enthält die folgenden Informationen:

- o Versionen der eingebetteten Firmware
- o Datum und Uhrzeit der Feststellung des Lebensdauerendes (N/A [Nicht zutreffend], wenn das Lebensdauerende noch nicht eingetroffen ist).
- o Die Uhrzeiten der Messung der maximalen und minimalen Batteriespannung.

CVRx kann die Datei anfordern, die beim Klicken auf die Schaltfläche **Save IPG Diagnostics** (IPG-Diagnose speichern) erstellt wird.

#### <span id="page-24-1"></span>**Schätzung der Lebensdauer des implantierbaren Impulsgenerators**

Die Batterielebensdauer des IPG hängt von den Therapieeinstellungen des Geräts ab. Beispielsweise beträgt die erwartete Gerätelebensdauer bei einer 24-Stunden-Therapie mit 20 Hz, bilateraler Ausgabebahn, einer Impulsbreite von 500 µs und einer Impulsamplitude von 6,0 mA in einer Last von 600 Ohm ca. 20 Monate. Die Häufigkeit der Nachuntersuchungen für jeden Patienten sollte basierend auf den Lebensdauerergebnissen jeder Nachuntersuchung angepasst werden, sodass die nächste Nachuntersuchung spätestens nach der Hälfte der Anzahl der Monate bis zur vorhergesagten empfohlenen Austauschzeit durchgeführt wird, wenn die empfohlene Austauschzeit mehr als 3 Monate entfernt liegt. Wenn die empfohlene Austauschzeit weniger als 3 Monate entfernt liegt, sollte der Austausch spätestens zur empfohlenen Austauschzeit durchgeführt werden, um eine Batterieerschöpfung zu verhindern.

**HINWEIS:** Die Lebensdauerschätzungen in diesem Abschnitt geben die Zeit vom Therapiestart bis zur empfohlenen Austauschzeit des Geräts an.

[Tabelle 2](#page-25-0) zeigt die geschätzte Gerätelebensdauer für diverse Parametersätze. Für diese Berechnungen wurden eine Impulsbreite von 500 µs und eine 24-Stunden-Therapie vorausgesetzt.

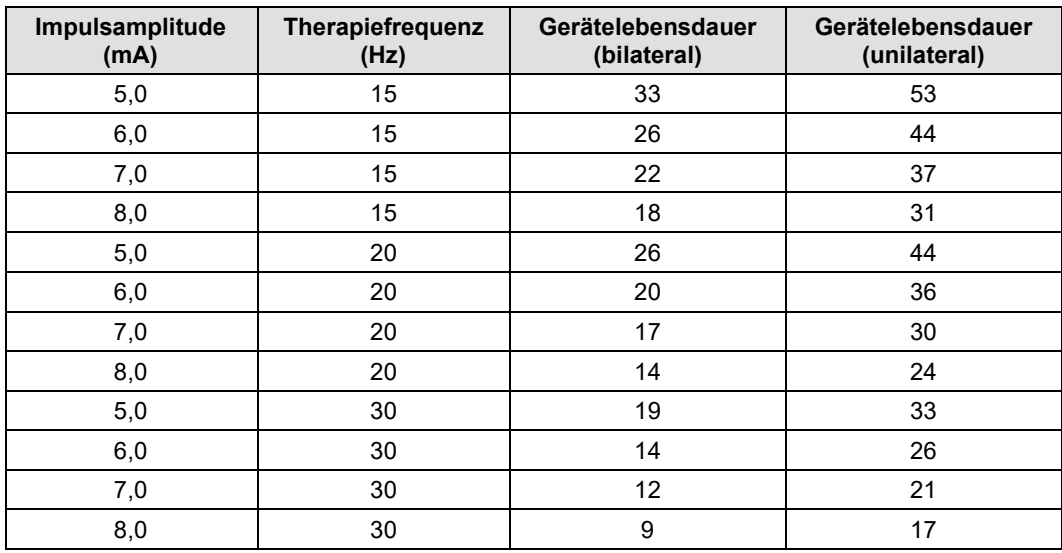

#### <span id="page-25-0"></span>**Tabelle 2: Auswirkung von Parameteränderungen auf die Gerätelebensdauer (in Monaten)**

. . . . . . .

 $\sim$ 

Die Worst-Case-Lebensdauerprogrammierbedingungen sind in der letzten Zeile von [Tabelle 2](#page-25-0) aufgeführt.

## <span id="page-26-1"></span><span id="page-26-0"></span>9 IPG-AUSTAUSCHVERFAHREN

#### **Empfehlungen**

Den IPG spätestens zur empfohlenen Austauschzeit ersetzen.

Der chirurgische Ansatz und die chirurgische Technik beim Austausch des IPG unterscheiden sich je nach Präferenz des Chirurgen. Die grundlegenden Anforderungen zum ordnungsgemäßen und sicheren Austausch des IPG werden jedoch in diesem Abschnitt behandelt.

In der Regel wird beim Austauschverfahren ein Lokalanästhetikum gegeben.

#### <span id="page-26-2"></span>**Antibiotikaprophylaxe**

Es wird empfohlen, innerhalb von 30 Minuten vor der Hautinzision und postoperativ 24 Stunden lang nach dem Eingriff ein Antibiotikum mit grampositiver Prophylaxe zu verabreichen.

#### <span id="page-26-3"></span>**Explantation des IPG bei erschöpften Batterien**

**ACHTUNG:** Vor der ersten Inzision die Stelle des IPG und der Sonde palpieren und sicherstellen, dass sich die Sonde nicht unter der vorgesehenen Inzisionsstelle für die IPG-Entfernung befindet.

**HINWEIS:** Während des Explantationsverfahrens vorsichtig vorgehen, um eine Beschädigung der implantierten Ableitungen zu vermeiden. Elektrokaustik bei geringer, aber effektiver Leistung kann verwendet werden, um die Gefahr der Beschädigung der Ableitungen während der Dissektion zu minimieren. An oder in Nähe der Karotissinusableitung keine Skalpelle verwenden, da dadurch Schäden verursacht werden können, die zum Ausfall der Ableitung führen können.

- 1. Eine Telemetriesitzung mit dem IPG einleiten und auf die Schaltfläche **Stop** klicken. **Bericht** (ggf.) speichern und **Sitzung beenden**.
- 2. Die Inzision inferior zum Schlüsselbein über dem implantierten IPG öffnen.
- 3. Mittels Elektrokaustik oder stumpfer Dissektion bis zum IPG sezieren. Unter Umständen müssen Teile der Ableitung(en) seziert werden, um den IPG zu entfernen.
- 4. Die Fixierungsnähte schneiden. Vor dem Entfernen des IPG wird empfohlen, die Ableitungen von den Konnektoranschlüssen zu trennen (siehe Schritt 5 und 6). Den IPG aus der Tasche entnehmen.
- 5. Die Stellschrauben mit dem Drehmomentschlüssel gegen den Uhrzeigersinn drehen, um die Schrauben an jedem Karotissinusableitungskonnektor zu lösen. Hinweis: Die Stellschrauben sind auf der Seite des IPG mit dem BAROSTIM LEGACY-Aufkleber und dem Anschlussaufkleber zugänglich (auf der anderen Seite befinden sich Gerätemodell und Seriennummern).
- 6. Die Karotissinusableitung(en) von den IPG-Konnektoranschlüssen abtrennen. Hierbei sicherstellen, dass ggf. die linke und rechte Ableitung beim Wiederanschluss ordnungsgemäß identifiziert werden können.
- 7. Den IPG aus dem sterilen Feld nehmen.
- 8. Den explantierten IPG an CVRx zurückgeben, damit er überprüft und ordnungsgemäß entsorgt werden kann.

HINWEIS: Vor der Rückgabe des IPG ein Warenrückgabegenehmigungs-Kit ("Returned Goods Authorization Kit") von CVRx anfordern und die darin enthaltenen Anweisungen befolgen.

#### <span id="page-26-4"></span>**Implantation des Ersatz-IPG**

**HINWEIS:** Überprüfen, dass der IPG mit dem derzeit im Patienten implantierten Ableitungssystem kompatibel ist. Das BAROSTIM LEGACY-IPG-Modell 2100 ist mit den Ableitungsmodellen 101x kompatibel und kann zum Ersetzen des Rheos-IPG-Modells 2000 verwendet werden.

Der chirurgische Ansatz und die chirurgische Technik bei der Implantation unterscheiden sich je nach Präferenz des implantierenden Chirurgen. Die grundlegenden Anforderungen zur ordnungsgemäßen und sicheren Implantation müssen jedoch die in diesem Abschnitt behandelten Punkte umfassen.

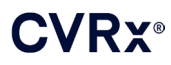

1. Karotissinusableitung mit dem IPG verbinden

**HINWEIS:** Die linke Ableitung wird mit dem oberen Kopfanschluss am IPG verbunden, die rechte mit dem unteren Kopfanschluss.

- Ableitungsanschluss freilegen. Blut- oder Gewebereste vom Ableitungsanschluss entfernen und die Ableitung vor dem Anschließen am IPG auf Schäden überprüfen.
- Anschluss in den jeweiligen Kopfanschluss einführen. Es kann nützlich sein, den Drehmomentschlüssel in den Dichtungsstöpsel einzuführen, bevor der Anschluss eingeführt wird.
- Per Sichtprüfung verifizieren, dass der Anschluss ganz in den Kopf eingefügt wird. Dabei müssen die Dichtungen zwischen den Stellschraubblöcken sichtbar sein (siehe [Abbildung 8:](#page-27-0)  [Einfügen des Anschlusses in den IPG-Kopf \(korrektes Einfügen\)](#page-27-0) und [Abbildung 9: Einfügen](#page-27-1)  [des Anschlusses in den IPG-Kopf \(Falsche Einfügung\)\)](#page-27-1).
- die beide Fixierschraube des Anschlusses mit eingeführter Sonde mit einem Drehmomentschlüssel im Uhrzeigersinn festziehen, bis der Drehmomentschlüssel zu klicken beginnt. Der IPG weist zwei Stellschrauben für jeden Ableitungsanschluss auf. Beim Anschließen einer Therapieableitung müssen beide festgezogen werden.
- Überprüfen, ob der Konnektor korrekt angeschlossen ist. Dazu leicht am Ableitungsanschluss ziehen und eine Impedanzmessung durchführen.

**HINWEIS:** Die elektrische Verbindung zum IPG ist erst vorhanden, wenn die Stellschrauben vollständig mit dem Drehmomentschlüssel festgezogen sind. Eine Therapiezufuhr erst dann versuchen, wenn die Verbindungen mit dem Drehmomentschlüssel gesichert sind.

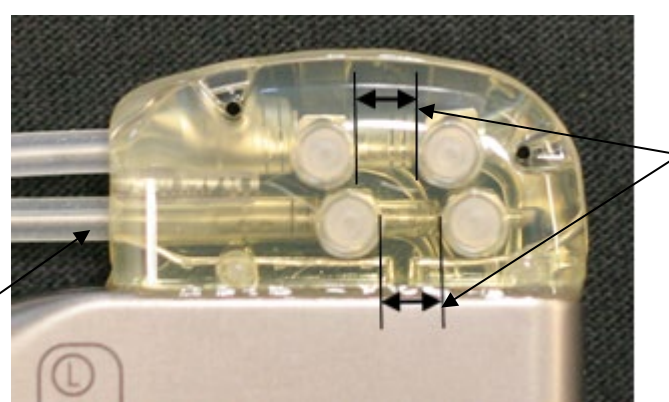

Beide Anschlussdichtungen befinden sich im Sichtbereich (sowohl oberer als auch unterer Kopfanschluss)

<span id="page-27-0"></span>Rechter Ableitungsansch

**Abbildung 8: Einfügen des Anschlusses in den IPG-Kopf (korrektes Einfügen)**

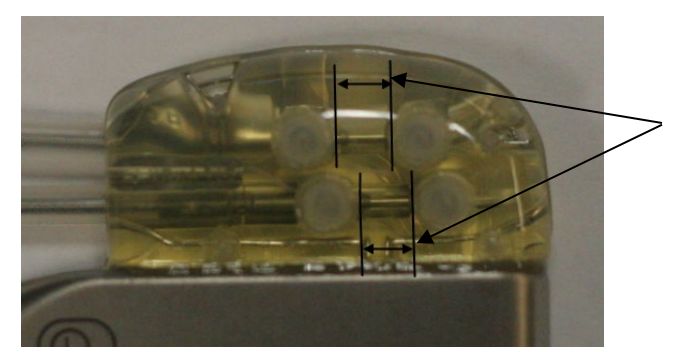

Nur eine Anschlussdichtung befindet sich im Sichtbereich (sowohl oberer als auch unterer Kopfanschluss)

<span id="page-27-1"></span>**Abbildung 9: Einfügen des Anschlusses in den IPG-Kopf (Falsche Einfügung)**

### **VRY®**

- 2. Wenn nur eine Ableitung angeschlossen werden soll, wird empfohlen, den nicht verwendeten Ableitungsanschluss am Kopf mit einem Anschlussstöpsel zu verschließen. Die distale Fixierschraube festziehen, wenn der Blindstöpsel verwendet wird.
- 3. Befindet sich die Tasche an der subkutanen Position, zwei Nähte in der Faszie anbringen, die einen ausreichenden Abstand für die Nahtlöcher im IPG aufweisen. Dabei sollte es sich um nicht resorbierbare Naht 0 oder 1-0 (Ethibond, Seide oder Prolene) handeln.
- 4. Die Nähte durch die Nahtlöcher im IPG-Kopf anbringen.
- 5. Den IPG in die Tasche einsetzen.
- 6. Überschüssigen Ableitungskörper vorsichtig aufwickeln und neben dem IPG positionieren [\(Abbildung 10:](#page-28-0)  [Korrekte Platzierung des überschüssigen Ableitungskörpers\)](#page-28-0), damit sich der überschüssige Ableitungskörper nicht direkt vor oder hinter dem IPG befindet [\(Abbildung 11: Falsche Platzierung des](#page-28-1)  [überschüssigen Ableitungskörpers\)](#page-28-1). Gewährleisten, dass der Ableitungskörper nicht straff gezogen wird, sondern Spiel auf der Strecke zwischen Elektrode und IPG-Tasche aufweist.

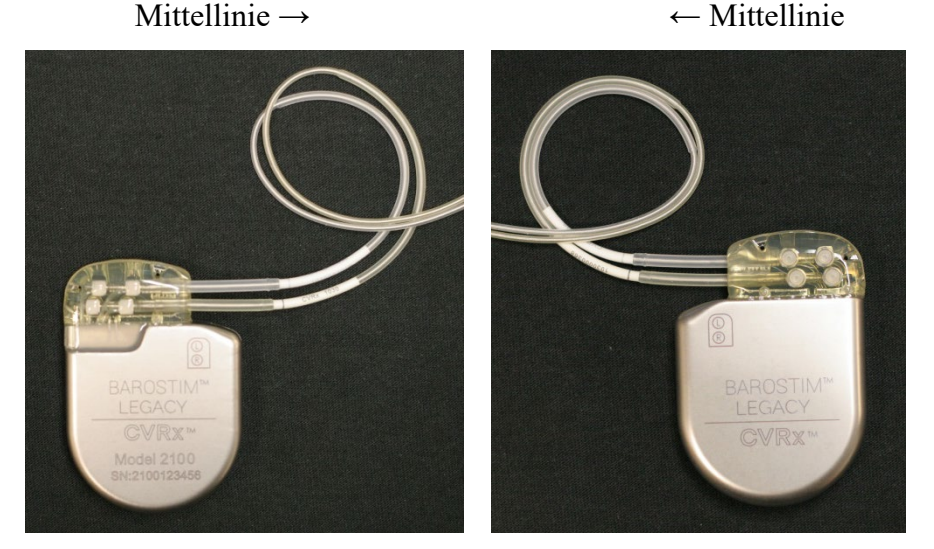

**Abbildung 10: Korrekte Platzierung des überschüssigen Ableitungskörpers**

<span id="page-28-0"></span>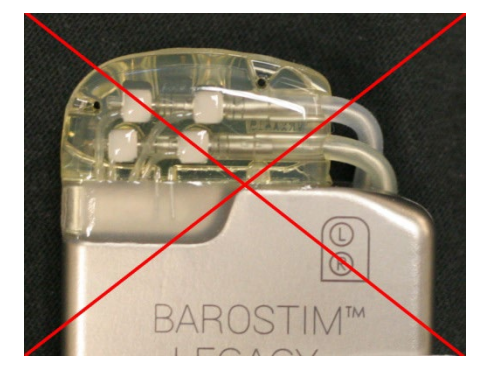

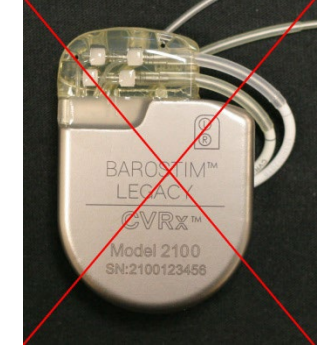

Falsch großer Ableitungswinkel vom Kopfteil Falsche Platzierung der Ableitung hinter IPG

#### **Abbildung 11: Falsche Platzierung des überschüssigen Ableitungskörpers**

- <span id="page-28-1"></span>7. Die verwendete Naht binden, um den IPG an der Faszie zu befestigen.
- 8. Wird eine subfasziale Tasche eingesetzt, die Faszie über dem IPG verschließen.
- 9. Die Tasche mit antibiotischer Lösung spülen.

*BAROSTIM LEGACY-REFERENZHANDBUCH* 9-3

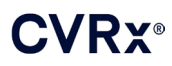

- 10. Die Systemimpedanz überprüfen, um zu gewährleisten, dass die elektrischen Anschlüsse korrekt sind.
- 11. Ein Infiltrieren der Inzisionen mit einem lokalen Anästhetikum kann empfehlenswert sein
- 12. Die Inzisionen dem üblichen chirurgischen Verfahren entsprechend verschließen.

#### <span id="page-29-0"></span>**Gerätetests vor der Entlassung**

- 1. Der Patient sollte sitzen oder in einem Krankenhausbett ca. 45°-90° angewinkelt liegen. Den Rücken und die Arme des Patienten vor den Blutdruckmessungen mindestens 5 Minuten unterstützen. Für eine der Therapien die Schaltfläche "Edit and Test" (Bearbeiten und testen) wählen.
- 2. Den Baseline-Blutdruck per Manschette und die Baseline-Herzfrequenz messen. Um die Reaktionstests fortzusetzen, wird empfohlen, dass der Patient die folgenden hämodynamischen Werte aufweist:
	- Herzfrequenz > **50 BPM**
	- Systolischer Blutdruck > **100 mmHg**
	- Diastolischer Blutdruck > **60 mmHg**
- 3. Eine Aktivierung (in der Regel mit 2 mA und 65 µs) der Karotissinusableitung einleiten. Hierzu das Kästchen der gewünschten Bahn aktivieren und "Test Now" (Jetzt testen) drücken.
- 4. Es wird empfohlen, den IPG auf niedrigere Einstellungen zu programmieren (einschließlich Off **[Aus]),**  wenn Folgendes gilt:
	- Herzfrequenz sinkt auf weniger als **50 BPM** ab oder
	- systolischer Blutdruck sinkt auf weniger als **90 mmHg** ab oder
	- diastolischer Blutdruck sinkt auf weniger als **50 mmHg** ab oder
	- falls eine problematische Gewebestimulation beobachtet wird oder
	- falls andere potenziell gefährliche Patientenreaktionen beobachtet werden
- 5. Ungefähr 1 Minute warten
- 6. Hämodynamische bzw. physiologische Reaktion des Patienten aufzeichnen.
- 7. Schritt 2 bis 6 bei gesteigerter Impulsamplitude wiederholen, um die Einstellungen zu optimieren.
- 8. Weitere Parameter, u. a. Impulsbreite, Frequenz und Bahn, können ggf. auf Wunsch mittels einer ähnlichen Methode unabhängig getestet werden.

## <span id="page-30-1"></span><span id="page-30-0"></span>**EXPLANTATIONSVERFAHREN**

#### **Empfehlungen**

Die Explantation der Sonde sollte, falls sie nach Meinung des behandelnden Arztes medizinisch erforderlich ist, mit Vorsicht durchgeführt werden.

Der chirurgische Ansatz und die chirurgische Technik bei der Explantation des BAROSTIM LEGACY-Systems unterscheiden sich je nach Präferenz des explantierenden Chirurgen. Die grundlegenden Anforderungen zur ordnungsgemäßen und sicheren Explantation werden jedoch in diesem Abschnitt behandelt. Wenn der IPG explantiert werden muss, ist das Entfernen der Elektroden (auf einer oder beiden Seiten, wie erforderlich) zum gleichen Zeitpunkt je nach klinischer Situation u. U. ebenfalls erforderlich oder auch nicht.

#### <span id="page-30-2"></span>**Antibiotikaprophylaxe – nicht infiziert**

Falls das Gerät aus anderen Gründen als Infektion entfernt werden muss, wird empfohlen, innerhalb von 30 Minuten vor der Hautinzision und postoperativ 24 Stunden lang nach dem Eingriff ein Antibiotikum mit grampositiver Prophylaxe zu verabreichen.

#### <span id="page-30-3"></span>**Antibiotikaprophylaxe – infiziert**

Falls das Gerät aufgrund einer Infektion entfernt werden muss und die entsprechenden Bakterien anhand von Kulturen identifiziert wurden, sollte eine Behandlung mit Antibiotika, die gegen die identifizierten Bakterien wirksam sind, präoperativ eingeleitet und postoperativ fortgesetzt werden, bis die Anzeichen der Infektion beseitigt sind (normale Temperatur, Anzahl der weißen Blutkörperchen und Differenzial-Leukozytenzahl). Andernfalls wird empfohlen, eine Behandlung mit Breitspektrumantibiotika präoperativ einzuleiten und die Antibiotika einzugrenzen, wenn Kultur- und Empfindlichkeitsergebnisse von intraoperativen Kulturen zur Verfügung stehen.

#### <span id="page-30-4"></span>**Explantation des IPG**

**ACHTUNG:** Vor der ersten Inzision die Stelle des IPG und der Sonde palpieren und sicherstellen, dass sich die Sonde nicht unter der vorgesehenen Inzisionsstelle für die IPG-Entfernung befindet.

**HINWEIS:** Elektrokaustik bei geringer, aber effektiver Leistung kann verwendet werden, um die Gefahr der Beschädigung der Ableitungen während der Dissektion zu minimieren. An oder in Nähe der Karotissinusableitung keine Skalpelle verwenden, da dadurch Schäden verursacht werden können, die zum Ausfall der Ableitung führen können.

- 1. Eine Telemetriesitzung mit dem IPG einleiten und auf die Schaltfläche **Stop** klicken. **Bericht** (ggf.) speichern und **Sitzung beenden.**
- 2. Die Inzision inferior zum Schlüsselbein über dem implantierten IPG öffnen.
- 3. Bis zum IPG sezieren. Unter Umständen müssen Teile der Ableitungen seziert werden, um den IPG zu entfernen.
- 4. Die Fixierungsnähte schneiden. Vor dem Entfernen des IPG wird empfohlen, die Ableitungen von den Konnektoranschlüssen zu trennen (siehe Schritt 5 und 6). Den IPG aus der Tasche entnehmen.
- 5. Die Stellschrauben mit dem Drehmomentschlüssel gegen den Uhrzeigersinn drehen, um die Schrauben an jedem Karotissinusableitungskonnektor zu lösen. Hinweis: Die Stellschrauben sind auf der Seite des IPG mit dem BAROSTIM LEGACY-Aufkleber und dem Anschlussaufkleber zugänglich (auf der anderen Seite befinden sich Gerätemodell und Seriennummern).
- 6. Die Karotissinusableitungen von den Konnektoranschlüssen des IPG abtrennen.
- 7. Den IPG aus dem sterilen Feld nehmen.
- 8. Den explantierten IPG an CVRx zurückgeben, damit er überprüft und ordnungsgemäß entsorgt werden kann.

HINWEIS: Vor der Rückgabe des IPG ein Warenrückgabegenehmigungs-Kit ("Returned Goods Authorization Kit") von CVRx anfordern und die darin enthaltenen Anweisungen befolgen.

# <span id="page-31-0"></span>11 ANWEISUNGEN FÜR DEN PATIENTEN

Die nachfolgenden Informationen sollten Patienten gegeben werden, bei denen das BAROSTIM LEGACY-System implantiert wird.

- Das BAROSTIM LEGACY-System ist dafür bestimmt, andere Therapiemaßnahmen (z. B. Medikamente, Ernährungsweise, körperliche Übungen und Änderungen des Lebensstils) zu ergänzen, nicht zu ersetzen.
- Nach der Implantation muss der Patient eine ID-Karte mit sich tragen, auf der Informationen für Sicherheitspersonal in öffentlichen Einrichtungen mit Metalldetektor-Sicherheitssystemen stehen.
- Der IPG muss aufgrund erschöpfter Batterien im Gerät regelmäßig ausgetauscht werden.
- Nach der Implantation muss der Patient regelmäßig zu Nachuntersuchungen kommen, damit die Funktionsweise des Systems und das Ansprechen auf die Therapie überprüft werden kann.
- Patienten sollten ihren Arzt kontaktieren, wenn eines der nachfolgenden Symptome auftritt.
	- Symptome treten auf, die mit der Therapie in Verbindung stehen könnten. Zu diesen Symptomen zählen ungewöhnliche Stimulation des Gewebes nahe der Ableitungselektrodenspitzen, leichtes Kribbeln oder Zucken der Nackenmuskeln sowie Schwierigkeiten beim Sprechen oder Schlucken.
	- ♦ Zunehmende Symptome von Schwindel- oder Ohnmachtsgefühl, Benommenheit, Brustschmerzen, erhöhte Kurzatmigkeit oder Ödem treten auf.
	- ♦ Der systolische Blutdruck sinkt unter 90 mmHg und/oder der diastolische Blutdruck sinkt unter 50 mmHg ab.
	- ♦ Die Herzfrequenz sinkt unter 50 BPM ab.

**Warnung:** Bestimmte medizinische Verfahren, wie beispielsweise Magnetresonanztomographie (MRT) sowie Diathermiebehandlung, einschließlich Kurzwellen-, Mikrowellen- oder therapeutischer Ultraschalldiathermie, sind nach der Implantation kontraindiziert.

# <span id="page-32-1"></span><span id="page-32-0"></span>12 INFORMATIONEN FÜR DAS PERSONAL IM NOTFALL

#### **Strahlenundurchlässige Kennzeichnung**

Der IPG verfügt über eine eindeutige strahlenundurchlässige Kennzeichnung. Mittels dieser Kennzeichnung kann medizinisches Personal anhand von Röntgenaufnahmen Informationen über das implantierte medizinische Gerät identifizieren. In [Abbildung 12](#page-32-4) wird ein Beispiel einer strahlenundurchlässigen Kennzeichnung eines IPG zusammen mit einer Beschreibung der identifizierenden Merkmale gezeigt.

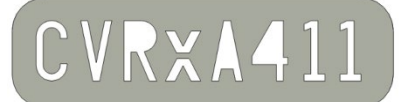

#### **Abbildung 12: Strahlenundurchlässige Kennzeichnung**

<span id="page-32-4"></span>Die strahlenundurchlässige Kennzeichnung gibt Folgendes an.

- CVRx als Unternehmen, für das der IPG hergestellt wurde.
- Modell des IPG (Beispiel: A4 = Modell 2100).
- Herstellungsjahr des IPG (Beispiel: 11=2011).

In [Abbildung 13](#page-32-5) wird die generelle Position des IPG gezeigt.

**HINWEIS:** Das Gerät kann auf der rechten oder linken Seite des Patienten implantiert werden. Die folgende Abbildung zeigt die Implantation des Geräts auf der rechten Seite des Patienten.

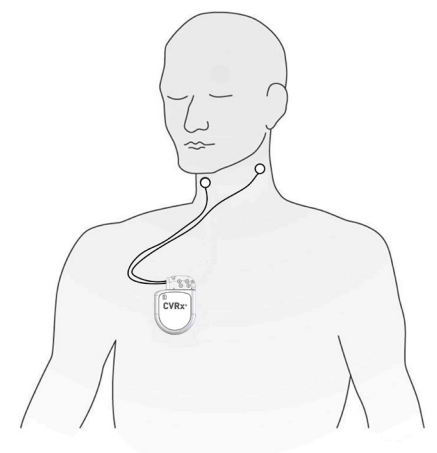

ID# 00211A

**Abbildung 13: Implantierte Position des IPG**

#### <span id="page-32-5"></span><span id="page-32-2"></span>**EKG-Artefakt**

Wenn der IPG aktiviert ist, können Artefakte auf den EKG-Aufzeichnungen sichtbar sein.

#### <span id="page-32-3"></span>**Temporäres Blockieren der IPG-Ausgabe**

Einen Standardmagneten zur *temporären* Blockierung der Ausgabe des IPG verwenden, wenn die Ausgabe aktiviert ist. Die mittlere Öffnung des Magneten über dem Bereich des IPG-Anschlussblocks positionieren und dort lassen, um die Ausgabe zu verhindern. Den Magneten entfernen, um die verordnete IPG-Therapie fortzusetzen.

### *FEHLERSUCHE UND -BEHEBUNG*

# <span id="page-33-1"></span><span id="page-33-0"></span>13 FEHLERSUCHE UND -BEHEBUNG

#### **CVRx-Kontaktinformationen**

#### **CVRx, Inc.**

9201 West Broadway Avenue, Suite 650 Minneapolis, MN 55445, USA Telefon: +1 (763) 416-2840 Fax: +1 (763) 416-2841 E-Mail[: engineering@cvrx.com](mailto:engineering@cvrx.com) www.cvrx.com

#### <span id="page-33-2"></span>**Programmiersystem und Warnmeldungen**

Dieser Abschnitt enthält eine Liste der System- und Warnmeldungen, die bei der Verwendung der CVRx-Programmiersoftware angezeigt werden können:

. . . . . . . . . . . . . . .

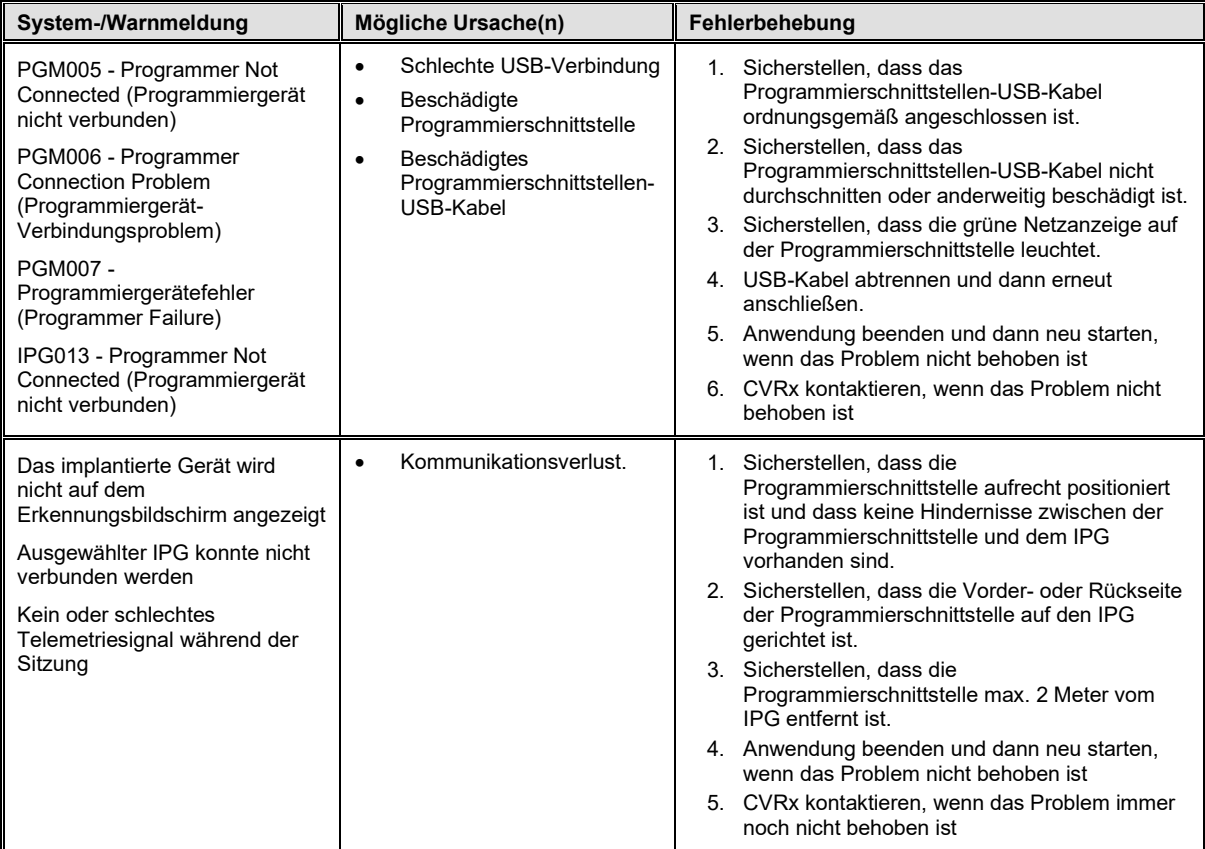

Wenn das Problem nach den oben genannten Schritten zur Fehlerbehebung weiter besteht, speichern Sie eine Diagnosedatei. Diese Datei für erweiterte Fehlerbehebungsunterstützung an CVRx senden. Zum Speichern der Diagnosedatei ein USB-Laufwerk an den PC anschließen. Die Anwendung CVRx Launcher öffnen, zur Schaltfläche **Programmierdiagnose** gehen und **PGM-Diagnose speichern** wählen.

**Falls die Software nicht mehr auf Tastatur- oder Zeigegeräteingaben reagiert**: Den Task-Manager (Zugriff: Strg-Alt-Entf drücken) verwenden und die Anwendung schließen. Die Anwendung dann neu starten. Wenn dies nicht erfolgreich ist, kann der Programmiercomputer neu gestartet werden, um die Funktionalität wiederherzustellen.

# <span id="page-34-0"></span>14 GARANTIE/HAFTUNGSAUSSCHLUSS

**WICHTIGER HINWEIS – BESCHRÄNKTE GARANTIE**

**Diese beschränkte Garantie wird von CVRx, Inc., 9201 West Broadway Avenue, Suite 650, Minneapolis, MN 55445, USA gewährt.**

**Diese BESCHRÄNKTE GARANTIE gewährleistet dem Patienten, dass, falls das BAROSTIM LEGACY-System ("Produkt") aus irgendeinem Grund außer erschöpften Batterien innerhalb eines Jahres nach der Implantation ("Garantiezeitraum") nicht gemäß Spezifikationen funktionieren sollte, CVRx kostenlos ein Ersatzprodukt bereitstellen wird. Falls die Batterie des Produkts während des Garantiezeitraums erschöpft ist, stellt CVRx ein Ersatzprodukt zu einem ermäßigten Preis bereit. Die Preisermäßigung richtet sich nach dem Verhältnis der verbleibenden Zeit im Garantiezeitraum zum Zeitpunkt der Batterieerschöpfung zum gesamten Garantiezeitraum.**

**Alle Warnhinweise in der Produktkennzeichnung sind integraler Bestandteil dieser BESCHRÄNKTEN GARANTIE.**

**Bei Garantieansprüchen im Rahmen dieser BESCHRÄNKTEN GARANTIE müssen folgende Voraussetzungen erfüllt sein:**

Das Produkt muss vor Ablauf des Verfallsdatums ("Use By") verwendet werden.

**Das Produkt darf nicht außerhalb der Kontrolle von CVRx auf eine Weise repariert oder abgeändert werden, die nach Ermessen von CVRx die Stabilität und Zuverlässigkeit des Produkts beeinträchtigt. Das Produkt darf keine Schäden aufgrund von unsachgemäßem Gebrauch, Missbrauch oder Unfall aufweisen.** 

**Das Produkt muss innerhalb von 30 Tagen nach Entdeckung der potenziellen Nichtkonformität, die zu einem Garantieanspruch im Rahmen dieser BESCHRÄNKTEN GARANTIE führt, an CVRx zurückgegeben werden. Alle zurückgegebenen Produkte sind das Eigentum von CVRx**

**CVRx haftet weder für mittelbare noch unmittelbare Folgeschäden, insbesondere medizinische Kosten, die durch den Gebrauch, durch Defekte oder Fehlfunktionen des Produktes entstehen, unabhängig davon, ob sich der Anspruch auf Schadensersatz auf eine Garantie, einen Vertrag, eine unerlaubte Handlung oder andere Anspruchsgrundlage stützt.**

**Die beschränkte Garantie gilt nur für den Patienten, der das Produkt erhält. Allen anderen gegenüber übernimmt CVRx keine Gewährleistungen, weder ausdrücklich noch stillschweigend, insbesondere stillschweigende Gewährleistung der Marktgängigkeit oder Eignung für einen bestimmten Zweck, ob sie sich aus Gesetz, Gewohnheitsrecht, Sitte oder auf andere Weise ergeben. Keine solche ausdrückliche oder stillschweigende Gewährleistung für den Patienten erstreckt sich über den Zeitraum von einem (1) Jahr hinaus. Diese beschränkte Garantie ist das ausschließliche Rechtsmittel jeder Person.**

Die o. a. Ausschlüsse und Einschränkungen sollten nicht im Gegensatz zu geltenden gesetzlichen Vorschriften stehen oder so ausgelegt werden. Sollte ein zuständiges Gericht feststellen, dass diese BESCHRÄNKTE GARANTIE ganz oder teilweise unwirksam, nicht durchsetzbar oder im Widerspruch zu zwingendem Recht ist, berührt dies die Gültigkeit der restlichen Klauseln der BESCHRÄNKTEN GARANTIE nicht und alle Rechte und Pflichten sind so auszulegen und durchzusetzen, als sei der für ungültig erklärte Teil oder die ungültige Vorschrift in diesem Haftungsausschluss nicht enthalten.

Niemand kann CVRx für Zusagen, Bedingungen oder Gewährleistungen haftbar machen, mit Ausnahme dieser beschränkten Garantie.

# <span id="page-35-0"></span> ${\bf 5}$  AUFSICHTSBEHÖRDLICHE HINWEISE

Der Sender im IPG wurde im Rahmen von IC: 9464A-IPG210A zertifiziert.

Die Sender in der Programmierschnittstelle wurden im Rahmen von IC: 9464A-PGM901 zertifiziert.

Der Begriff "IC:" vor der Gerätezertifizierungsnummer bedeutet lediglich, dass die technischen Spezifikationen von Industry Canada erfüllt werden.

. . . . . . . . . . . .

Dieses Gerät darf Stationen, die im 400,150-406,000 MHz-Band in den Bereichen meteorologische Unterstützung, Meteorologiestatellitendienste und Erdexplorationssatellitendienste operieren, nicht stören und muss alle empfangenen Interferenzen einschließlich solcher, die einen unerwünschten Betrieb verursachen können, annehmen.

Der Betrieb unterliegt den folgenden beiden Bedingungen: (I) Dieses Gerät darf keine Interferenzen verursachen und (2) es muss alle Interferenzen akzeptieren, einschließlich solcher, die einen unerwünschten Betrieb des Geräts verursachen können.

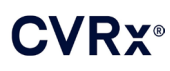

# <span id="page-36-1"></span><span id="page-36-0"></span>16 TECHNISCHE DATEN DER NICHT IMPLANTIERBAREN KOMPONENTEN

#### **Programmiersystem**

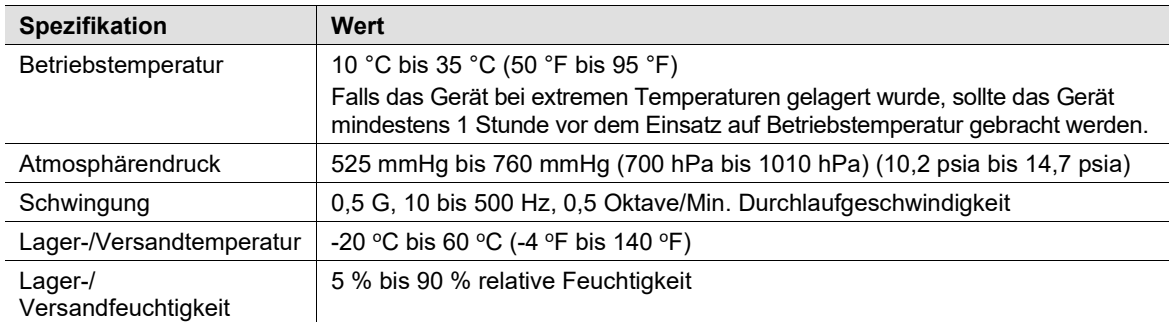

#### <span id="page-36-2"></span>**Komponenten des Programmiersystems**

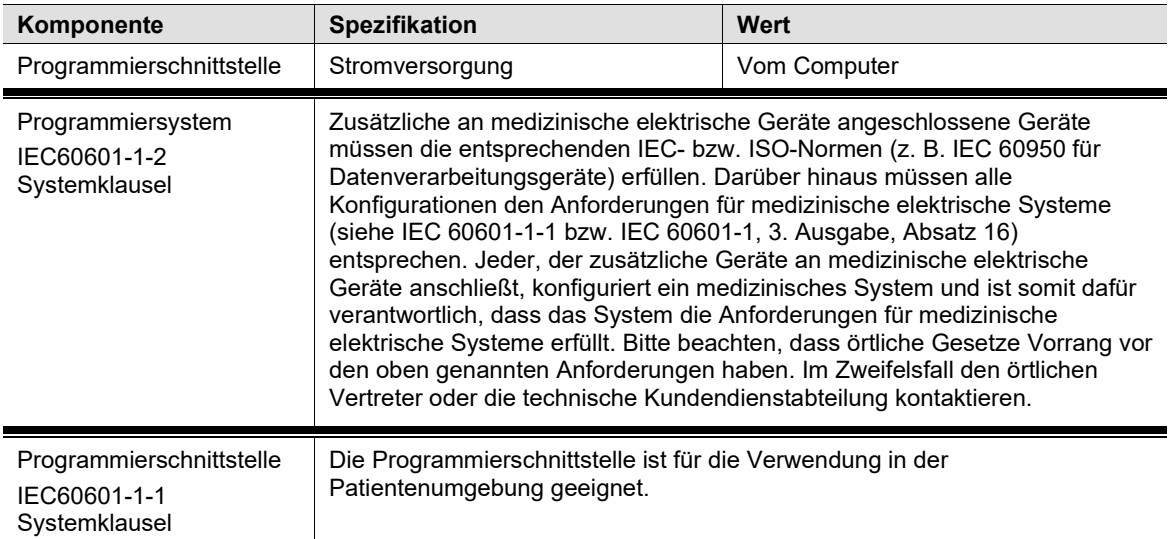

#### <span id="page-36-3"></span>**Computer**

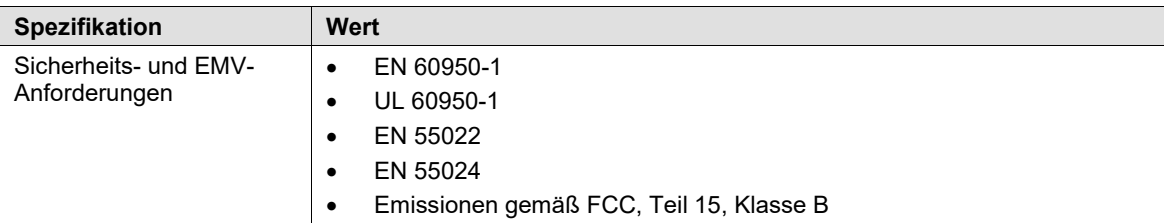

<span id="page-37-0"></span>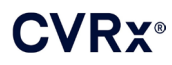

#### **Sonstige Informationen**

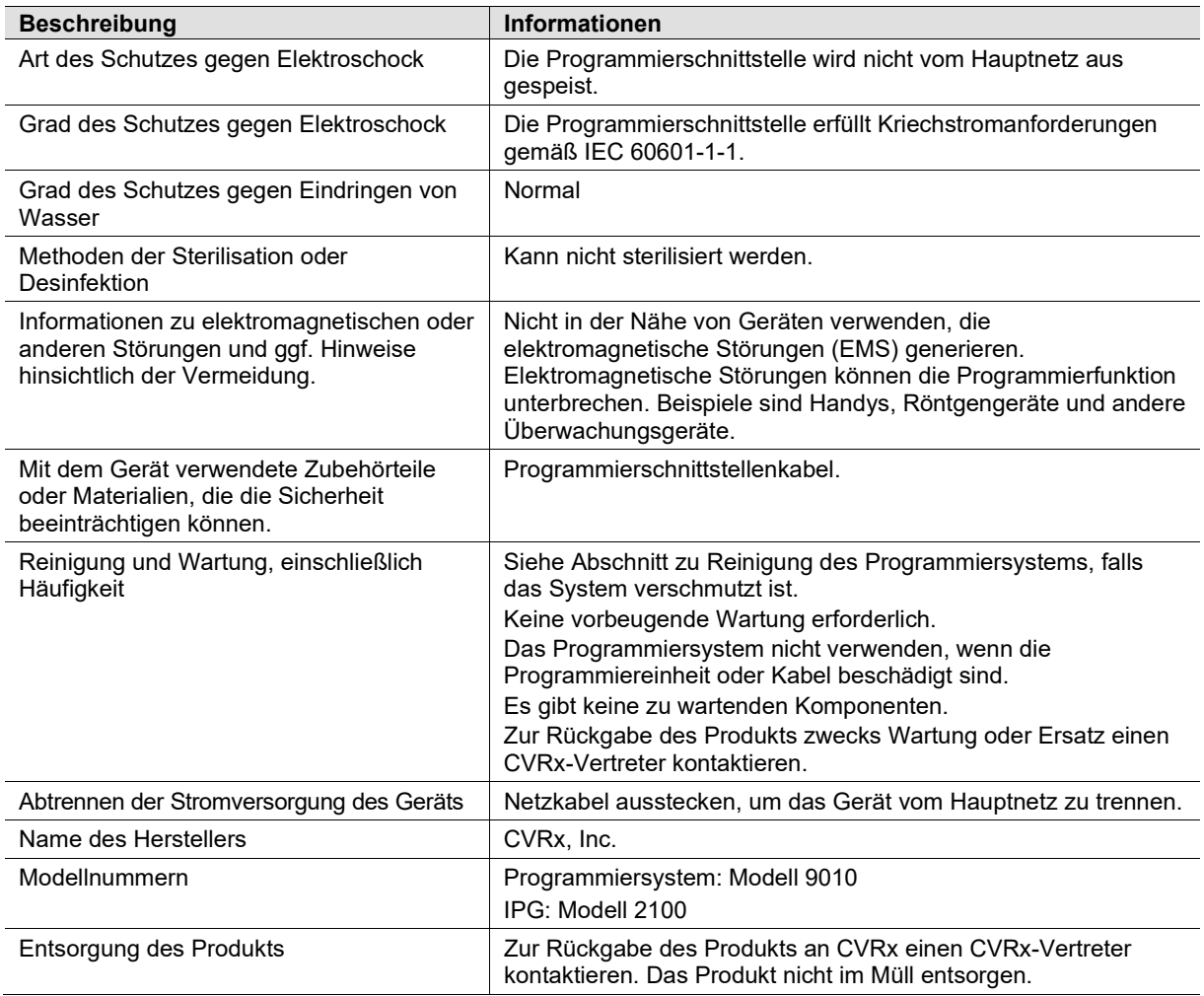

# <span id="page-38-1"></span><span id="page-38-0"></span>17 TECHNISCHE DATEN DER IMPLANTIERBAREN KOMPONENTEN

### **Impulsgenerator**

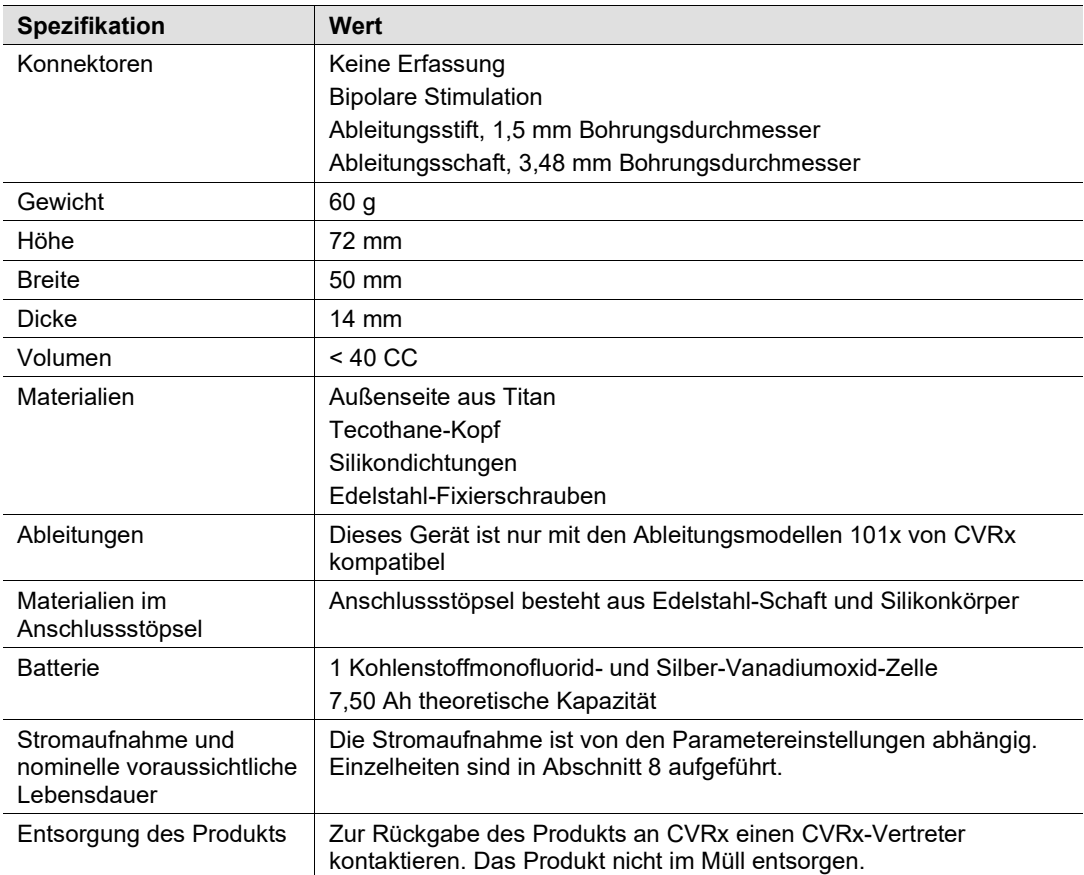

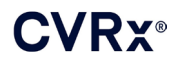

#### <span id="page-39-0"></span>**Impulsgenerator-Parameter**

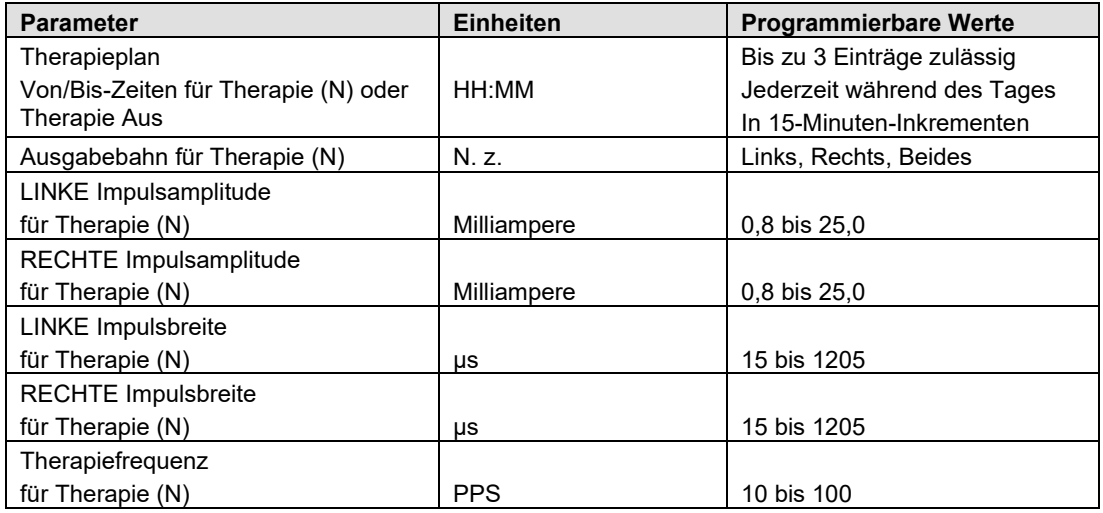

# <span id="page-40-0"></span>18 ERKLÄRUNGEN ZUR ELEKTROMAGNETISCHEN VERTRÄGLICHKEIT

#### <span id="page-40-1"></span>**Programmiersystem - EMV-Vorkehrungen**

Das Programmiersystem Modell 9010 bedarf besonderer Vorkehrungen bezüglich der elektromagnetischen Verträglichkeit (EMV) und muss den in dieser Anleitung enthaltenen EMV-Informationen gemäß installiert und betrieben werden.

Tragbare und mobile HF-Kommunikationsgeräte können sich auf das Programmiersystem Modell 9010 auswirken.

Werden andere Netz- oder USB-Kabel als die mit dem Programmiersystem Modell 9010 gelieferten verwendet, kann dies zu erhöhten Emissionen oder einer beeinträchtigten Immunität führen.

Das Programmiersystem Modell 9010 sollte nicht direkt neben oder mit anderen Geräten im Stapel verwendet werden. Ist eine solche Verwendung notwendig, ist das Programmiersystem Modell 9010 zu beobachten, um den normalen Betrieb in dieser Konfiguration zu bestätigen.

#### <span id="page-40-2"></span>**HF-Spezifikationen für das Programmiersystem**

Das Programmiersystem Modell 9010 kann durch andere Geräte Störungen ausgesetzt sein, auch wenn die anderen Geräte die CISPR-Emissionsanforderungen erfüllen. Die HF-Telemetriebetriebsspezifikationen lauten:

MICS-Band 402-405 MHz. Die effektive ausgestrahlte Leistung liegt unter den in den folgenden Dokumenten vorgegebenen Grenzwerten:

- **Europa: EN ETSI 301 839-2**
- USA: 47 CFR 95 Unterabsatz I
- Kanada: RSS-243

2,4-GHz-Band 2,4-2,4835 GHz. Die effektive ausgestrahlte Leistung liegt unter den in den folgenden Dokumenten vorgegebenen Grenzwerten:

- Europa: EN ETSI 301 328
- USA: 47 CFR 15.249
- Kanada: RSS-210

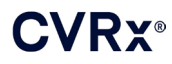

#### **Tabelle 3: Elektromagnetische Emissionen**

#### <span id="page-41-0"></span>**Richtlinie und Erklärung des Herstellers zu elektromagnetischen Emissionen**

Das Programmiersystem Modell 9010 ist für die Verwendung in der nachstehend spezifizierten elektromagnetischen Umgebung vorgesehen. Der Kunde oder Benutzer des Programmiersystems Modell 9010 hat zu gewährleisten, dass dieses in einer solchen Umgebung eingesetzt wird.

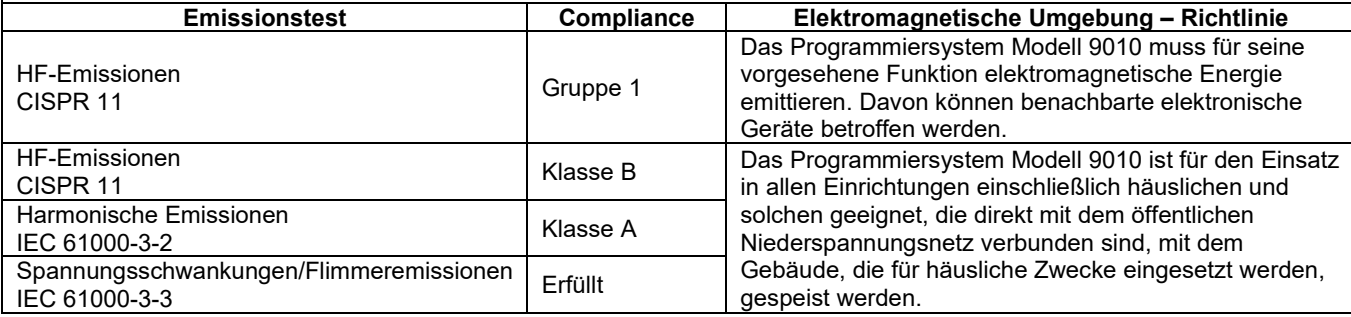

#### **Tabelle 4: Elektromagnetische Störfestigkeit**

#### <span id="page-42-0"></span>**Richtlinie und Erklärung des Herstellers zur elektromagnetischen Immunität**

Das Programmiersystem Modell 9010 ist für die Verwendung in der nachstehend spezifizierten elektromagnetischen Umgebung vorgesehen. Der Kunde oder Benutzer des Programmiersystems Modell 9010 hat zu gewährleisten, dass dieses in einer solchen Umgebung eingesetzt wird.

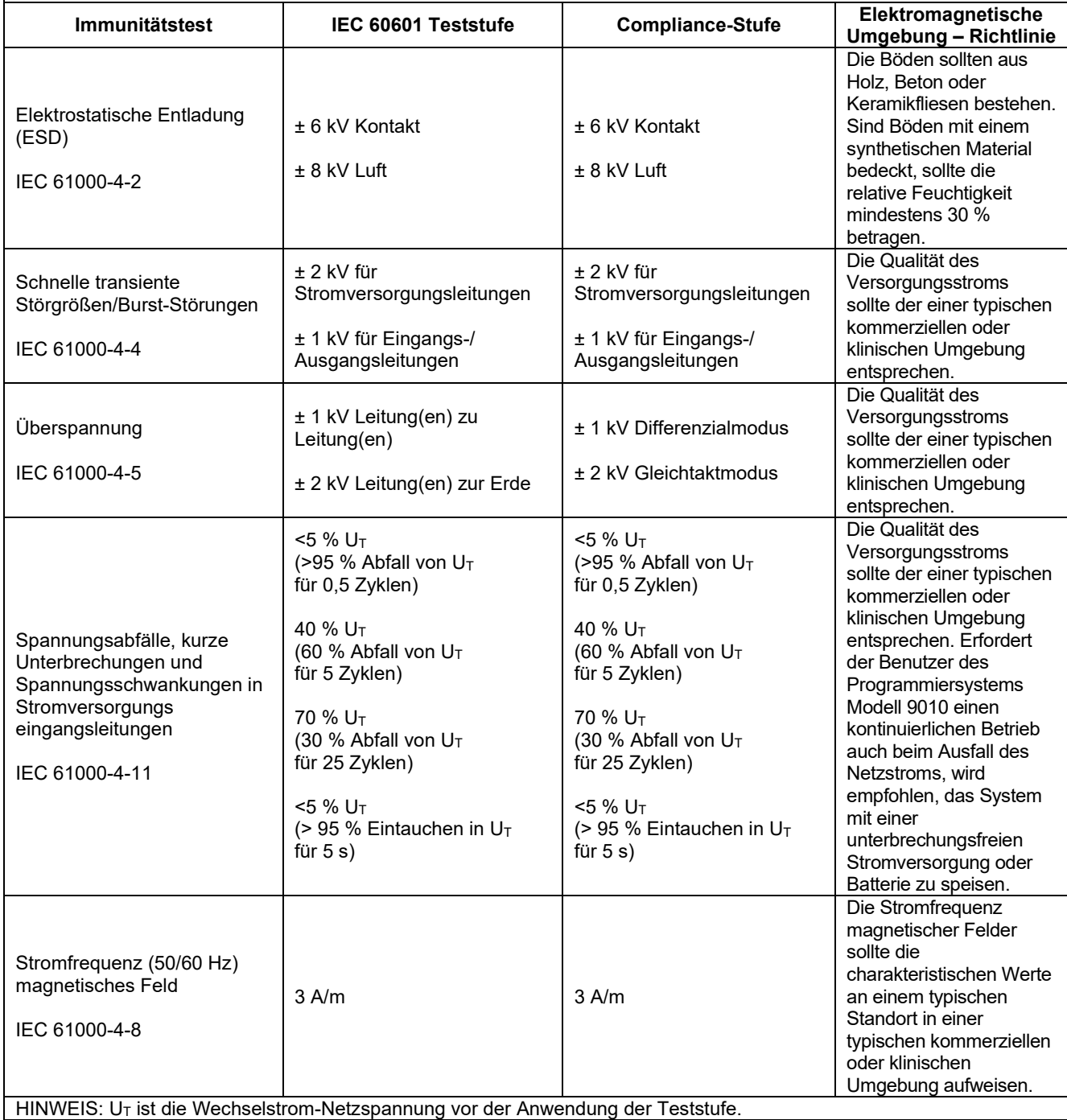

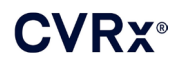

### *[ERKLÄRUNGEN ZUR ELEKTROMAGNETISCHEN VERTRÄGLICHKEIT](#page-40-0)*

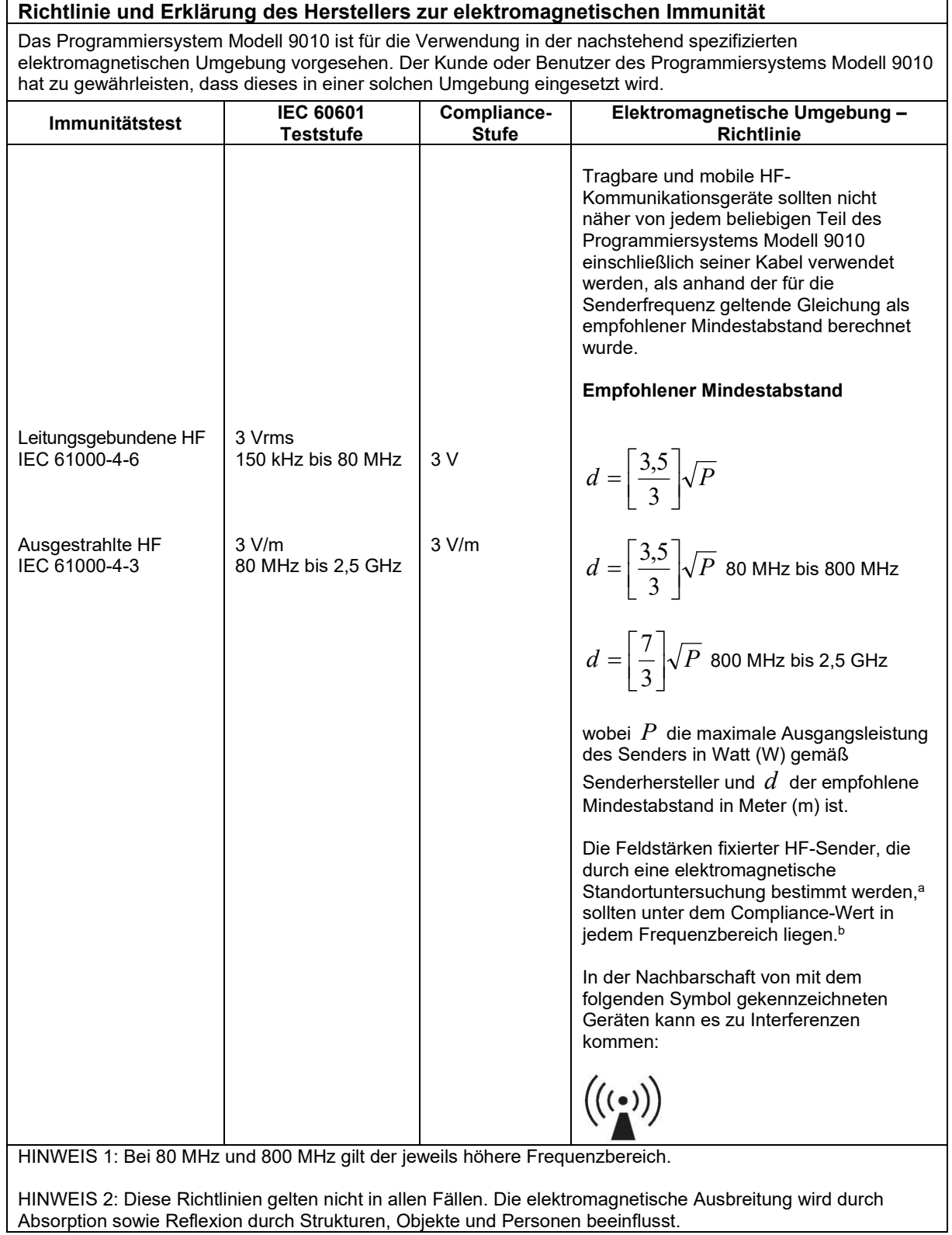

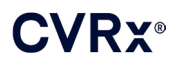

- a Die Feldstärken fixierter Sender wie z. B. Basisstationen für Funktelefone (Handy/schnurlos) und mobile Funkgeräte, Amateurfunk, AM/FM-Radio- und TV-Sender können nicht genau theoretisch prognostiziert werden. Um die elektromagnetische Umgebung bei fixierten HF-Sendern zu beurteilen, ist eine elektromagnetische Standortuntersuchung in Erwägung zu ziehen. Überschreitet die gemessene Feldstärke an dem Verwendungsstandort des Programmiersystems Modell 9010 den gültigen HF-Compliance-Wert oben, ist das System auf korrekten Betrieb zu überwachen. Wird eine abnormale Leistung festgestellt, sind evtl. weitere Maßnahmen notwendig, wie eine Neuausrichtung oder ein Umstellen des Programmiersystems Modell 9010.
- <sup>b</sup> Über den Frequenzbereich von 150 kHz bis 80 MHz sollten die Feldstärken unter 3 V/m liegen.

#### **Tabelle 5: Mindestabstand**

#### <span id="page-44-0"></span>**Empfohlener Mindestabstand zwischen tragbaren und mobilen HF-Kommunikationsgeräten sowie dem Programmiersystem Modell 9010**

Das Programmiersystem Modell 9010 ist für die Verwendung in einer elektromagnetischen Umgebung vorgesehen, in der ausgestrahlte HF-Störungen unter Kontrolle gehalten werden. Der Kunde oder Benutzer des Programmiersystems Modell 9010 kann elektromagnetische Interferenzen zu verhindern helfen, indem ein Mindestabstand zwischen tragbaren und mobilen HF-Kommunikationsgeräten (Sendern) und dem Programmiersystem Modell 9010 wie nachstehend empfohlen eingehalten wird. Der Abstand ist von der maximalen Ausgangsleistung des jeweiligen Kommunikationsgeräts abhängig.

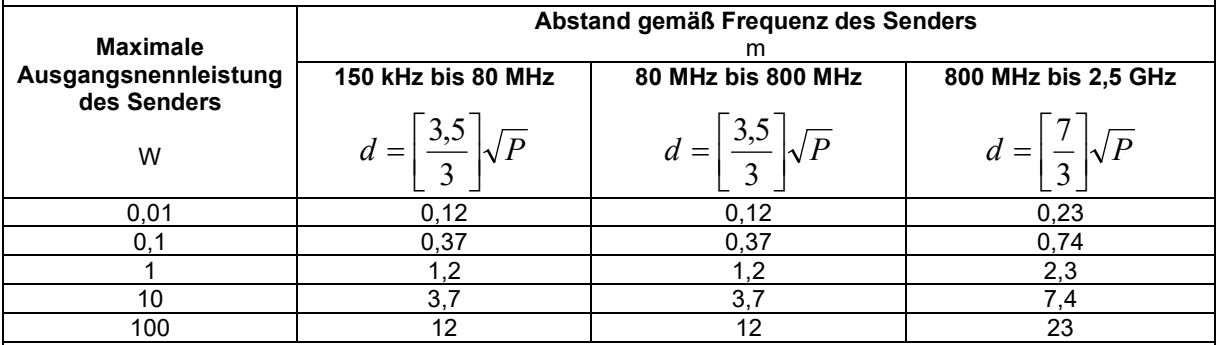

Für Sender mit einer maximalen Nennleistung, die oben nicht aufgeführt wird, kann der empfohlene

Mindestabstand *d* in Metern (m) mithilfe der für die Senderfrequenz gültigen Gleichung geschätzt werden, wobei *P* die maximale Ausgangsnennleistung des Senders in Watt (W) laut Senderhersteller ist.

HINWEIS 1: Bei 80 MHz und 800 MHz gilt der Mindestabstand für den jeweils höheren Frequenzbereich.

HINWEIS 2: Diese Richtlinien gelten nicht in allen Fällen. Die elektromagnetische Ausbreitung wird durch Absorption sowie Reflexion durch Strukturen, Objekte und Personen beeinflusst.

CVRx, BAROSTIM, NEO, BAROSTIM NEO, BAT und BAROSTIM THERAPY sind alle Marken von CVRx, Inc. Alle anderen Marken sind Eigentum ihrer jeweiligen Inhaber.

Eine Liste geltender Patente finden Sie unter [www.cvrx.com/patent-marking.](http://www.cvrx.com/patent-marking)

©2013 CVRx, Inc. Alle Rechte vorbehalten.

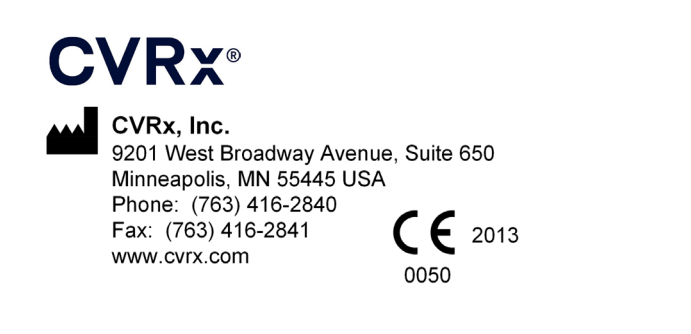

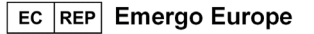

**REF** 900084-GER Rev. N 03-Feb-2023